### **Tomić, Patrik**

#### **Undergraduate thesis / Završni rad**

**2023**

*Degree Grantor / Ustanova koja je dodijelila akademski / stručni stupanj:* **University of Rijeka / Sveučilište u Rijeci**

*Permanent link / Trajna poveznica:* <https://urn.nsk.hr/urn:nbn:hr:195:865403>

*Rights / Prava:* [In copyright](http://rightsstatements.org/vocab/InC/1.0/) / [Zaštićeno autorskim pravom.](http://rightsstatements.org/vocab/InC/1.0/)

*Download date / Datum preuzimanja:* **2024-07-17**

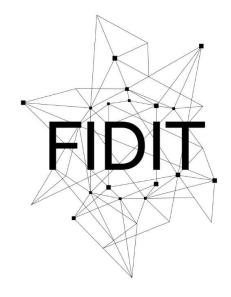

Sveučilište u Rijeci **Fakultet informatike** i digitalnih tehnologija *Repository / Repozitorij:*

[Repository of the University of Rijeka, Faculty of](https://repository.inf.uniri.hr) [Informatics and Digital Technologies - INFORI](https://repository.inf.uniri.hr) **[Repository](https://repository.inf.uniri.hr)** 

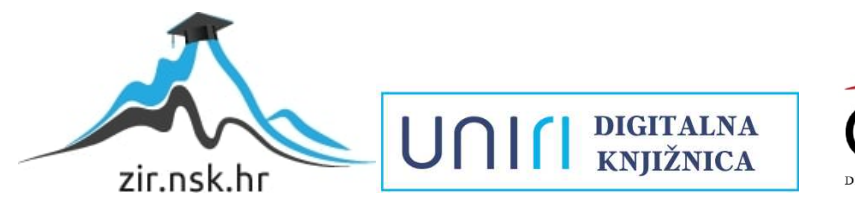

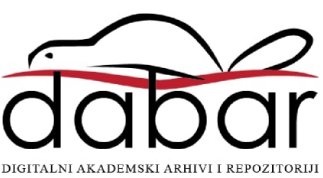

Sveučilište u Rijeci, Fakultet informatike i digitalnih tehnologija

Sveučilišni prijediplomski studij Informatika

# Patrik Tomić Modeliranje kuće u Blenderu Završni rad

Mentor: Doc. dr. sc. Martina Holenko Dlab

Rijeka, srpanj 2023.

#### Zadatak za završni rad

Pristupnik: Patrik Tomić

Naziv završnog rada: Modeliranje kuće u Blenderu

Naziv završnog rada na engleskom jeziku: Modeling a house in Blender

Sadržaj zadatka:

Cilj rada je pokazati praktičnu primjenu 3D modeliranja tj. procesa kreiranja matematičke reprezentacije nekog trodimenzionalnog objekta s ciljem izrade 3D modela. Također, cilj je pokazati i praktičnu primjenu teksturiranja odnosno procesa dodavanja tekstura na objekt s ciljem definiranja svojstava objekta. Zadatak je izraditi 3D model napuštene kuće koristeći alat "Blender". Potrebno je opisati postupke korištene pri modeliranju i teksturiranju kuće i okućnice te ih popratiti slikovnim prikazima iz sučelja alata.

Mentor

Voditelj za završne radove Doc. dr. sc. Miran Pobar

doc. dr. sc. Martina Holenko Dlab

Zadatak preuzet: 5. lipnja 2023.

(potpis pristupnika)

Adresa: Radmile Matejčić 2

Tel: +385(0)51 584 700 51000 Rijeka, Hrvatska E-mail: ured@inf.uniri.hr OIB: 64218323816 IBAN: HR1524020061400006966 UNIN

# Sadržaj

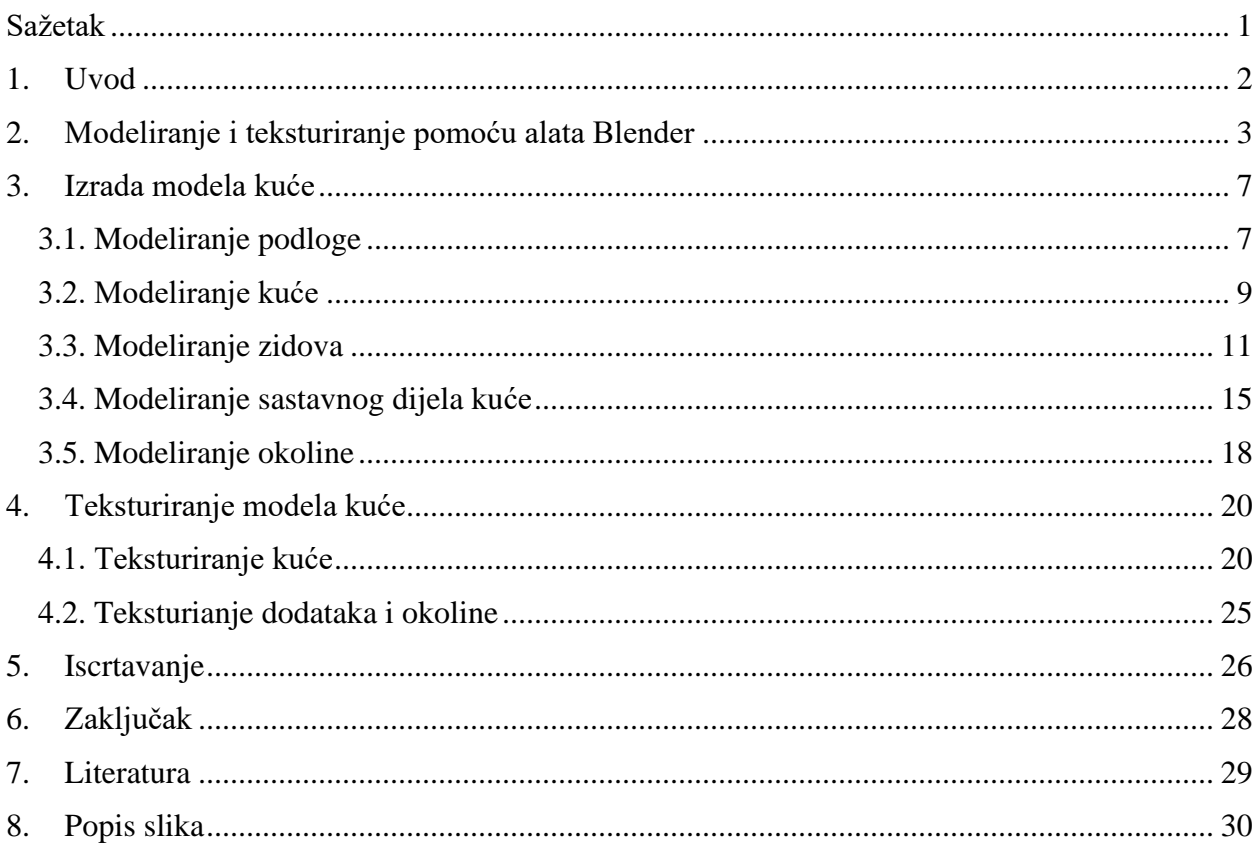

# <span id="page-4-0"></span>**Sažetak**

Tema ovoga rada je 3D modeliranje kuće, odnosno 3D modeliranje napuštene kuće unutar programskog alata "Blender". Postupci su detaljno objašnjeni te prikazani pomoću slika radi lakše vizualizacije. Rad je napisan na način da čitatelji mogu lagano pratiti te po mogućnosti i rekreirati sam model. Svrha je prikazati realizam te iz tog razloga teksturiranje je veći dio ovoga rada u kojemu su opisani čvorovi boja (engl. *Color Nodes*) i kako oni utječu na kvalitetu samoga modela.

**Ključne riječi:** *3D model, modeliranje, teksturiranje, render, čvorovi.*

#### <span id="page-5-0"></span>**1. Uvod**

U svijetu današnjice, tehnologija se neprestano napreduje te ona postaje glavna sastavnica života. Jedan dio tehnologije koji je pridonio važnu ulogu je 3D modeliranje. 3D modeliranje se koristi u raznim poslovima arhitekture, strojarstva, dizajniranja igri, dizajniranja filmova ili slično. U prošlosti svaki model koji je se htio prikazati unutar neke grane je bio ručno rađen te iz tog razloga je trošio puno vremena pri izradi te i sam novac. Prednosti današnjeg 3D modeliranja su jeftinija izrada modela, lakše testiranje modela, bolja detaljnost, lagano korištenje te drugi. Ovaj rad se bavi 3D modeliranjem te i njegovom kategorijom teksturiranja unutar programskog alata "Blender".

"Blender" je besplatan, otvoreni tip koda koji se koristi za 2D i 3D računalnu grafiku i animaciju. Njegove značajke uključuju 3D modeliranje, UV mapiranje, teksturiranje, digitalno crtanje, uređivanje rasterske grafike, simulaciju tekućine i dima, simulaciju čestica, simulaciju mekog tijela, oblikovanje, animaciju, pomicanje šibica, iscrtvanje, pokretnu grafiku, uređivanje i slaganje videa.

Blender je višeplatformski i jednako dobro radi na Linux, Windows i Macintosh računalima. Njegovo sučelje koristi OpenGL za pružanje dosljednog iskustva. Kako bi se potvrdila određena kompatibilnost, popis podržanih platformi označava one koje redovito testira razvojni tim [5].

# <span id="page-6-0"></span>**2. Modeliranje i teksturiranje pomoću alata Blender**

Unutar programskog alata "Blender" postoji nekoliko tehnika modeliranja s kojim se može izraditi 3D model [5]:

- Objektno modeliranje (engl. *Mesh modeling*)
- Oblikovanje (engl. *Sculpting*)
- Modeliranje krivuljama (engl. *Curve modeling*)
- Proceduralno modeliranje (engl. *Procedural modeling*)
- Simulacije (enlg. *Simulation*).

Odeđene tehnike se koriste ovisno o određenom modelu, no ne znači ako se koristi jedna tehnika, da se ne može koristiti i druga.

Objektno modeliranje u "Blenderu" se odnosi na proces stvaranja i manipulacije 3D objekata pomoću grafičkog sučelja. Objekti se stvaraju pomoću različitih osnovnih oblika kao što su kocke, kugle i slično. Nakon izrade samog objekta, nad njime se mogu koristiti razni načini manipulacije kao što su rotacija, skaliranje, deforamcije i drugi. Također, moguće je kombinirati i razdvajati više objekta odjednom [5].

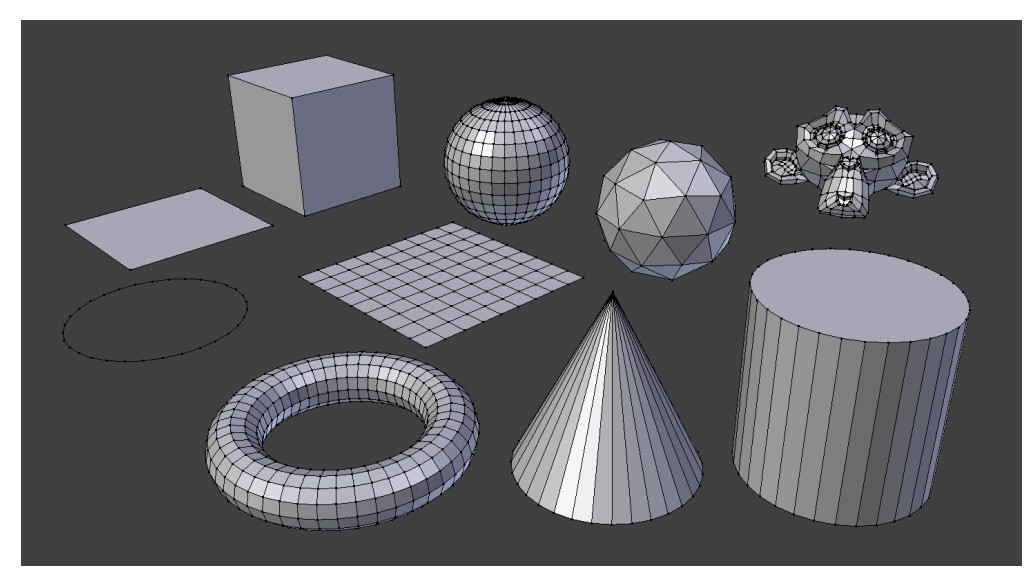

*Slika 1. Primjer objektnog modeliranja*

<span id="page-6-1"></span>Oblikovanje je tehnika koja omogućuje umjetničko modeliranje 3D objekata. To je proces koji simulira rad s glinom ili sličnim materijalima, gdje omogučuje korisniku oblikovanje objekata pomoću slobodnih te intuitivnih poteza. Naime, tehnika oblikovanja sadrži nekoliko alata kojim se sam objekt može modelirati. To uključuje alate poput crtanja (engl. *Draw*), hvatanje (engl. *Grab*), glačanje (engl. *Smooth*) te drugi. Korištenjem navedenih alata, omogućuje precizno oblikovanje površina objekata [5].

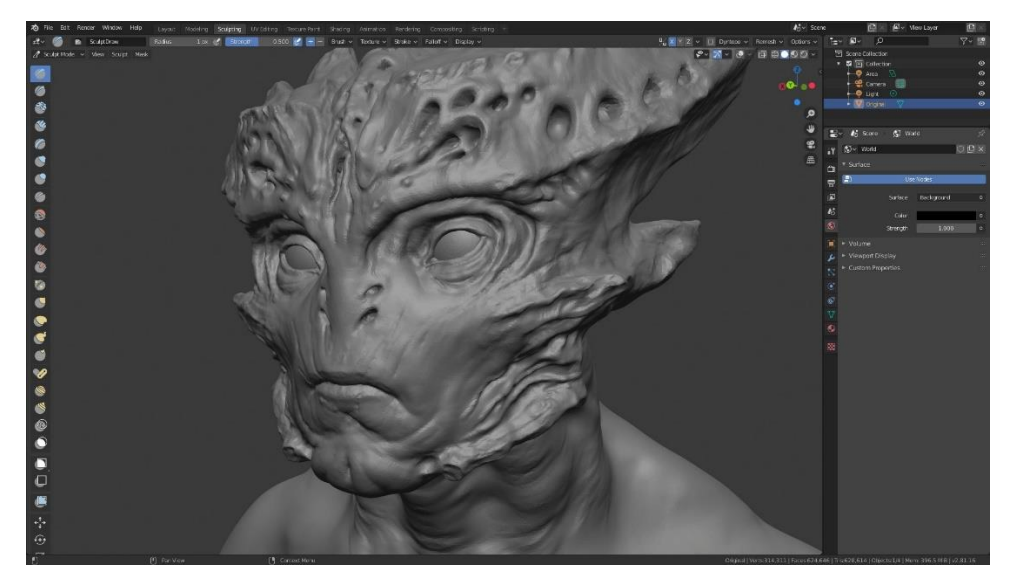

*Slika 2. Primjer oblikovanja*

<span id="page-7-0"></span>Modeliranje krivuljama u Blenderu je proces stvaranja i manipulacije 2D i 3D krivulja pomoću sustava krivulja. One se koriste za oblikovanje različitih elemenata, poput linija, oblika, staza kretanja i slično. Cijeli proces modeliranja krivuljama ima nekoliko koraka. To uključuje dodavanje krivulje, oblikovanje krivulje gdje se krivulja može manipulirati na način da joj se nešto dodaje, uklanjaju točke, pomiču ručke i slično, zatim, modificiranje krivulja gdje se koriste modifikatori poput niza te i konvertiranje krivulje u objekt gdje joj se pridodaju poligoni [5].

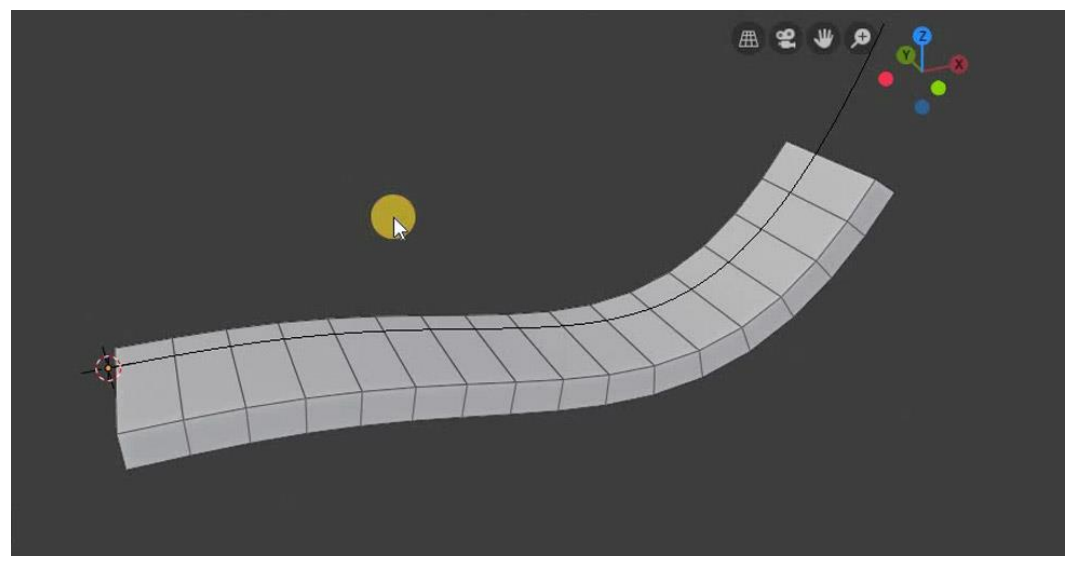

*Slika 3. Primjer modeliranja krivuljama*

<span id="page-7-1"></span>Proceduralno modeliranje je tehnika koja omogućuje generiranje i oblikovanje 3D objekata koristeći matematičke algoritme, pravila i parametre. Umjesto ručnog modeliranja, proceduralno modeliranje koristi automatizirane procese za stvaranje složenih geometrijskih oblika. Osim oblika, moguće je i stvaranje složenih tekstura, materijala te animacija. Ova tehnika pruža veliku efikasnost pri izrađivanju modela [5].

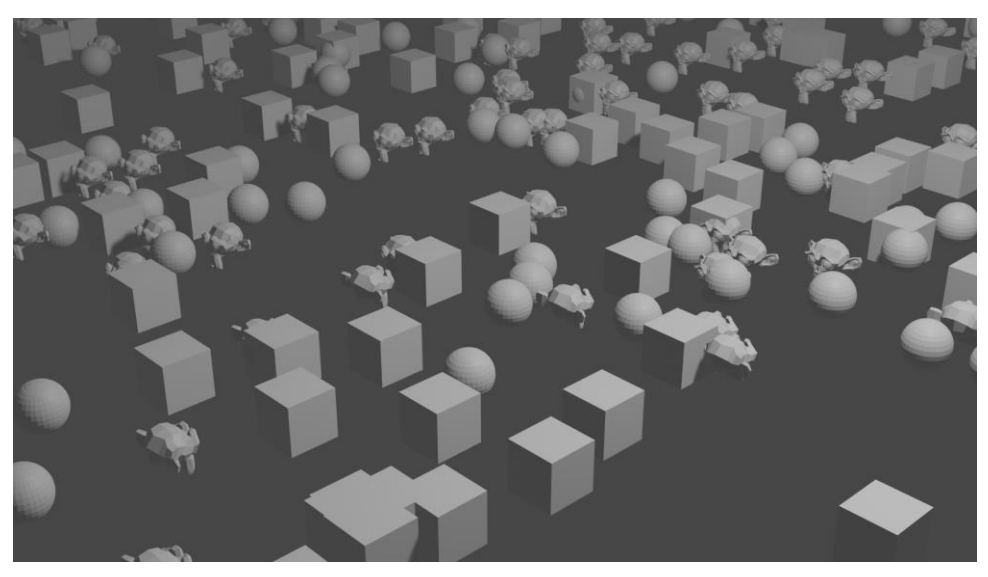

*Slika 4. Primjer proceduralnog modeliranja*

<span id="page-8-0"></span>Simulacija je proces stvaranja dinamičnih, realističnih animacija koji simuliraju fizičko ponašanje objekata, tekućina i slično. Ovisno o obliku simulacije, može se prikazati simulacija kretanja tijela, kolizija, gravitacija te se može simulirati protok i oblikovanje tekućine [5].

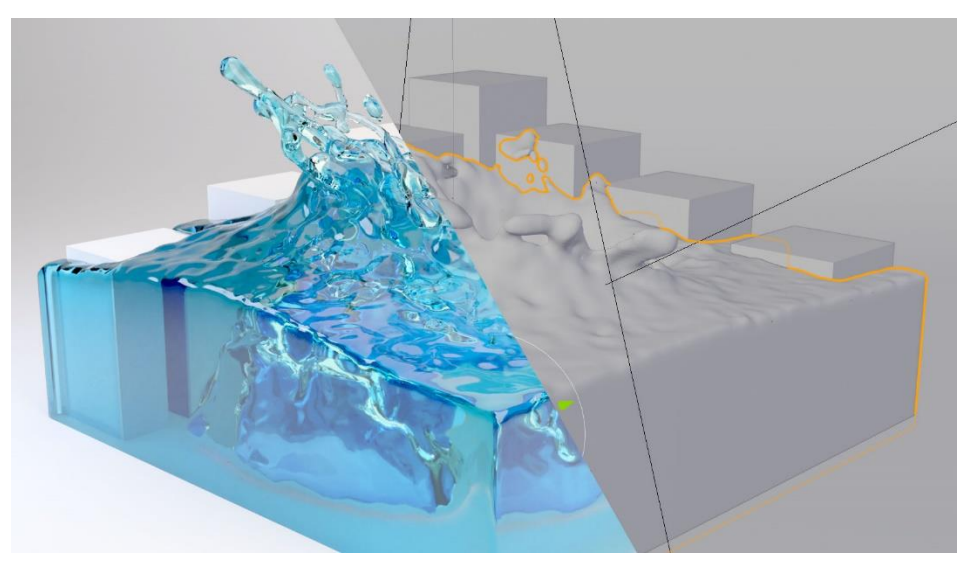

<span id="page-8-1"></span>*Slika 5. Primjer simulacije*

Teksturiranje, koje se može i zvati sjenčanje, je tehnika, kojom se boja može primjeniti na neki 3D objekt. Samo teksturiranje sadrži 3 ključna pojma:

- *Shaders*
- Teksturiranje
- Materijali

Tekstura se može gledati kao slika koja obgrljuje objekt te mu pridodaje element stvarnosti. No, treba se znati, kod stavljanja teksture na objekt, ona ne ide direktno na sam objekt, već na njegov sam materijal koji se kasnije putem drugih procesa može izmjenjivati. Same teksture mogu biti osobno izrađene ili skinute sa interneta.

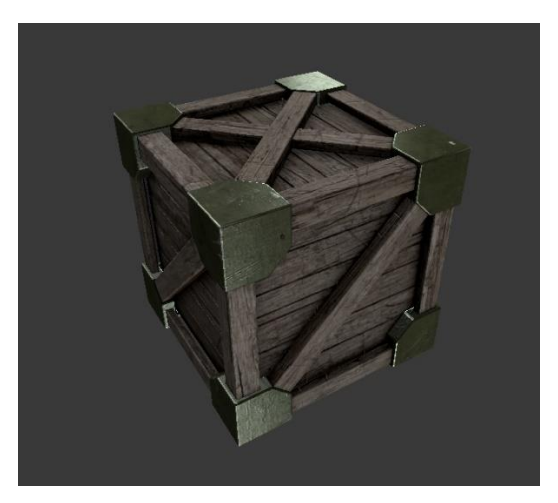

*Slika 6. Primjer teksture*

<span id="page-9-0"></span>Ako tekstura modela određuje što je nacrtano na njegovoj površini, alat *Shader* je ono što oređuje kako će to biti nacrtano. Sam materijal sadrži na sebi svojstva i teksture te pomoću alata *Shader*, određuju koja svojstva i teksture sam taj materijal može sadržavati.

<span id="page-9-1"></span>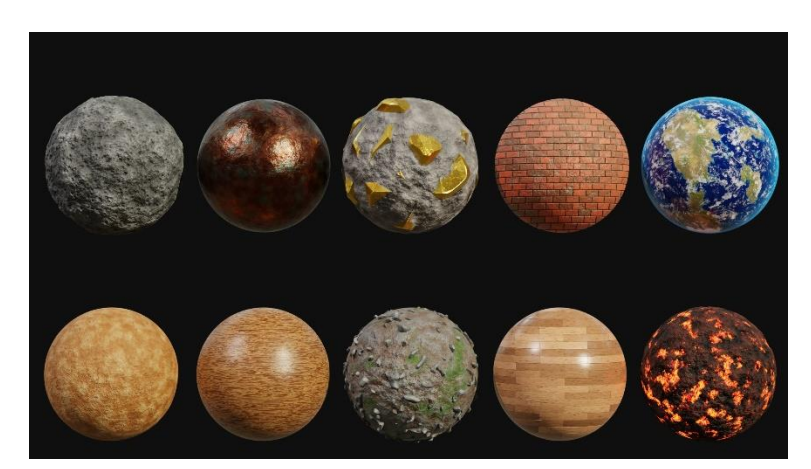

*Slika 7. Primjer materijala*

Materijali su blokovi podataka koji se mogu dodijeliti jednom ili više objekata, a različiti materijali mogu se dodijeliti različitim dijelovima mreža. Materijali su jednostavno spremnici za alat *Shader* i teksture koje se primjenjuju na neki objekt [6].

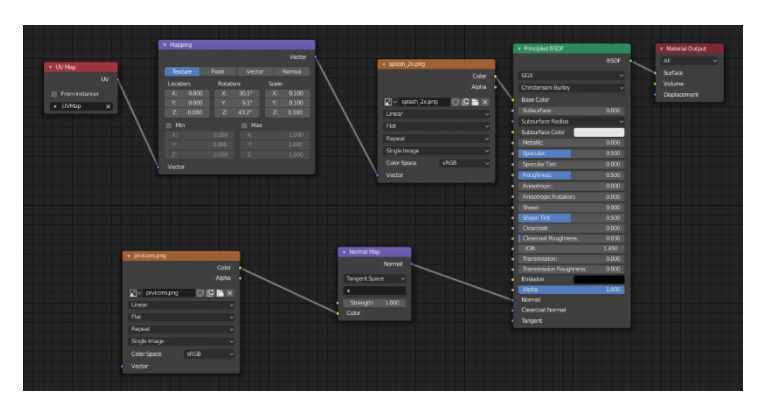

*Slika 8. Primjer Shaders*

#### <span id="page-10-2"></span><span id="page-10-0"></span>**3. Izrada modela kuće**

Cilj ovoga modela je prikaz napuštene kuće u okolini. Sama inspiracija je došla iz horror video igre naziva "Phasmophobia". Unutar igre sam primjetio određene modele kuće koje su jednostavnog, no realističnog tipa koji me fascinirao te sam zbog odlučio izraditi svoju unikatnu kuću. U ovome poglavlju proći će se sljedeće faze:

- modeliranje podloge kuće
- modeliranje same kuće (dijeli se na modeliranje krova i modeliranje zidova)
- modeliranje okoline.

#### <span id="page-10-1"></span>**3.1. Modeliranje podloge**

Modeliranje započinje s običnom kockom koja se dobije pri pokretanju programa "Blender" (Slika 1). Navedena kocka se smanjuje (skaliranje) po Z-osi (S + Z) te proširuje (skaliranje) po Xosi  $(S + X)$  i Y-osi  $(S + Y)$  dok se ne dobije željena veličina. Zatim se ulazi u način uređivanja (engl. *Edit Mode*) i dodaje nekoliko rezova unutar dobivene površine (Ctrl + R, a zatim *MouseWheelUp*). Koristeći srednju tipku miša bira se broj rezova unutar nekoga objekta koji se mogu odraditi na bilo kojoj osi objekta. Zatim se selektira odabir lica (engl. *Face Select*) s kojim se omogućuje selekcija pojedinih površina koje će se zatim opet skalirati (Slika 2).

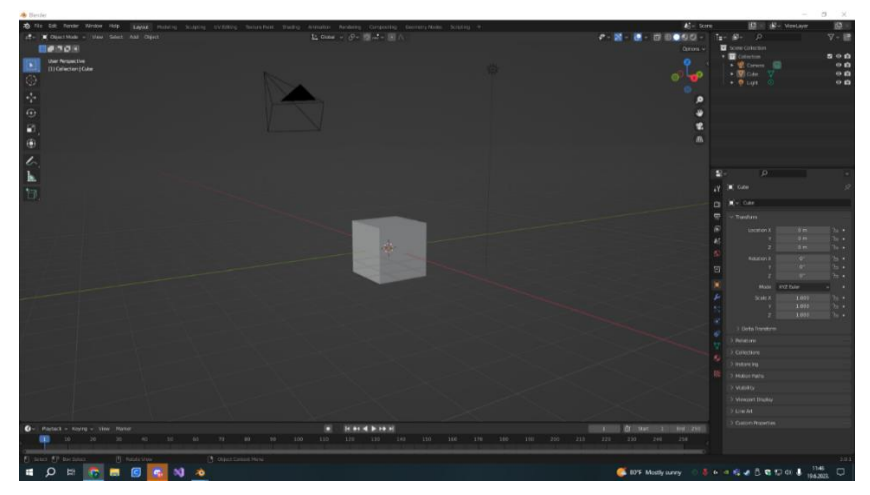

*Slika 9. Početak*

<span id="page-11-0"></span>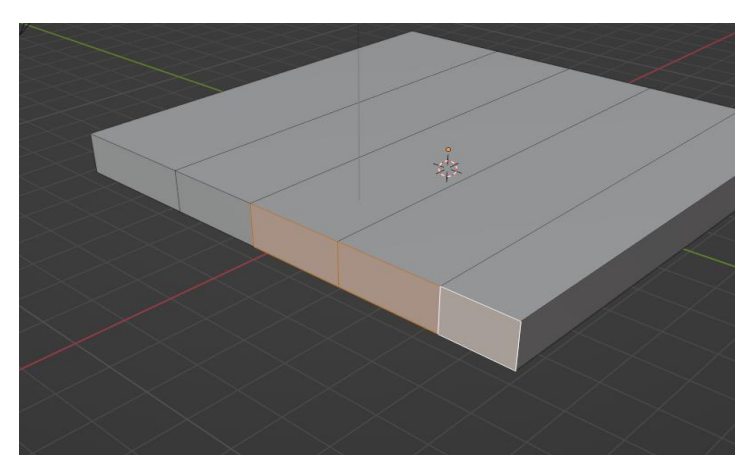

*Slika 10. Odabir površina*

<span id="page-11-1"></span>Detaljnije se skalira objekt iz razloga da se dobije bolja iluzija prirodnih deformacija. Više selekcija odjednom se može držanjem tipke "Shift". S time se dobiva podloga kuće (Slika 3).

<span id="page-11-2"></span>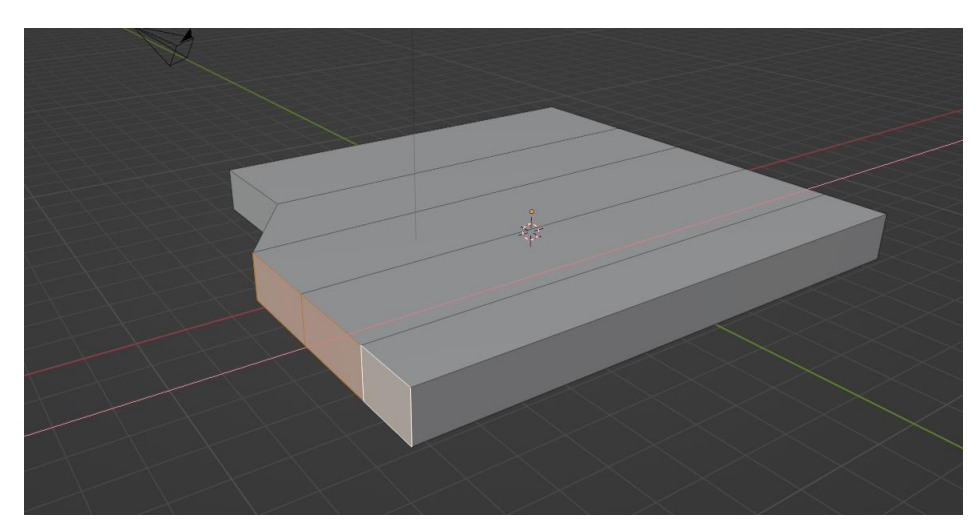

*Slika 11. Skaliranje površine*

#### <span id="page-12-0"></span>**3.2. Modeliranje kuće**

Sljedeći korak je dodavanje nove kocke kojom se izrađuje sama kuća. Dodavanje novog objekta je moguć unutar načina rada objekta (engl. *Object Mode*) pritiskom kombinacije tipki "Shift + A" te zatim stiskanjem na otvorenom prozoru mreža (engl. *Mesh*) i kocka (engl. *Cube*) Kocka se pozicionira na podlogu kombinacijom tipki " $G + X''$  po X-osi, " $G + Z''$  po Z-osi te " $G +$ Y" po Y-osi (Slika 4).

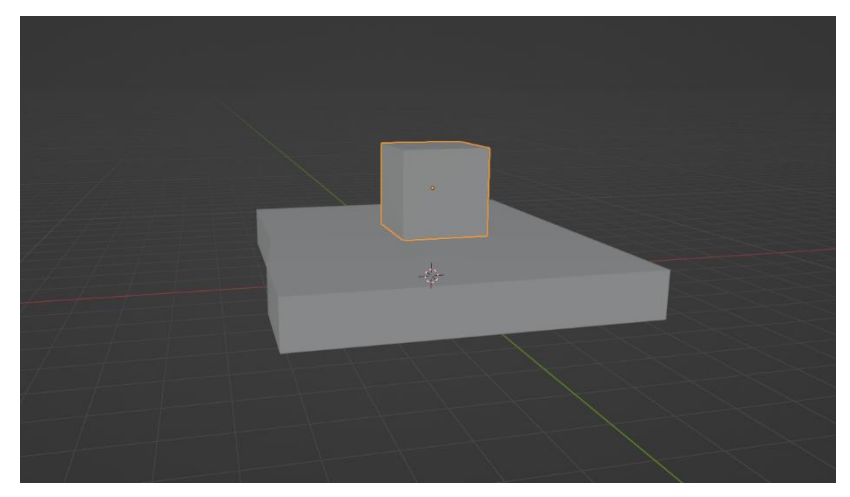

*Slika 12. Pozicioniranje objekta*

<span id="page-12-1"></span>Kocka se skalira po željenoj veličini i širini te se zatim ulazi u način uređivanja. Selektira se gornja površina kocke te se ona sama forsira van (engl. *Extrude*) po Z-osi (E + Z) (Slika 5). Alat *Extrude* duplicira vrhove nekoga objekta, zadržavajući njihovu geometriju povezani s izvornim vrhovima. Zbog načina na koji alat radi, on može pretvoriti vrhove objekta u rubove te rubove u lica objekta. Iz tog razloga može stvarati i nove geometrije, poput cilindra iz krugova ili obične grane drveća iz pravokutnika.

<span id="page-12-2"></span>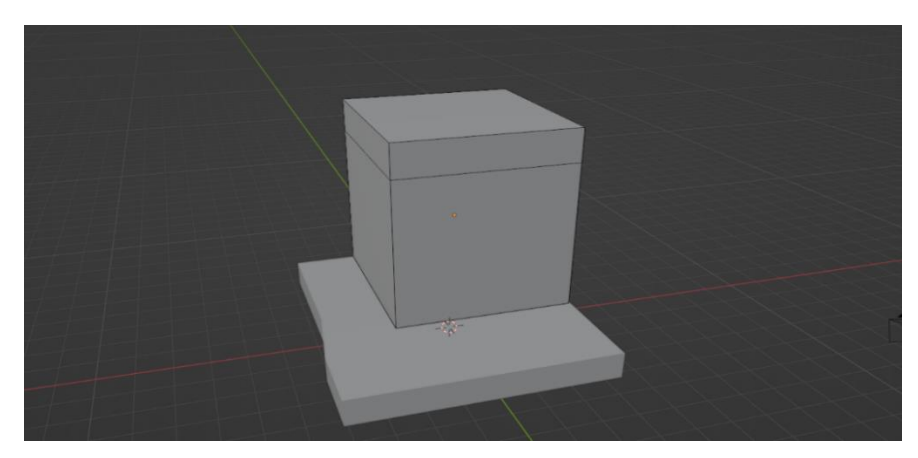

*Slika 13. Extrude*

Selektira se biranje ruba (engl. *Edge Select*) zbog kojeg se mogu odabrati 2 ruba te pomoću kombinacije " $S + X + 0$ " dobiva se krov (Slika 6). Kombinacija ovih tipki pretvara širinu rubova u 0 te ih iz tog razloga spaja i dobiva se trokut.

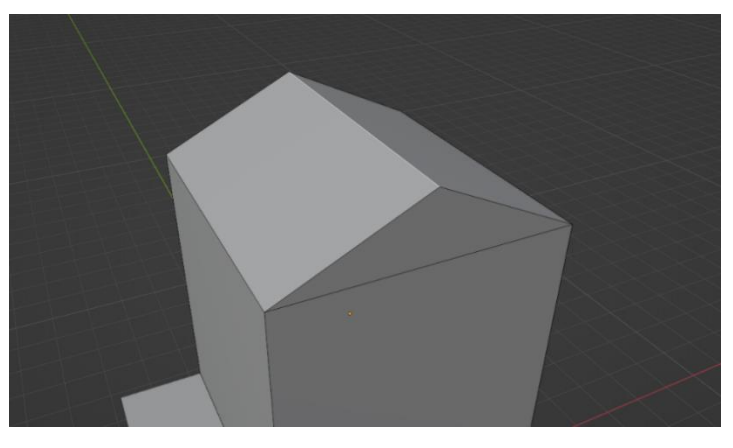

*Slika 14. Krov*

<span id="page-13-0"></span>Selektiraju se obje površine krova te ih se odvaja od ostatka tijela (Slika 7). Zatim se odabire cijeli krov i duplicira se (Shift + D) te duplicirani se krov stavlja preko drugog krova. Rubovi dupliciranog krova se po X-osi proširuju kombinacijom tipki " $G + G + C$ " kako bi se proširili pod istim kutom (Slika 8), a za rubove po Y-osi se koristi alat *Extrude*. Kombinacija tipki "G + G + C" pokreće funkciju rubnog klizanja (engl. *Edge Slide Function*) koji daje mogućnost micanja rubova uzduž drugih rubova. U ovome slučaju rubovi krova idu uzduž ruba kuće. Nadalje, kako bi krov bio realniji dodaje mu se modifikator učvrstiti (engl. *Solidify*). Navedeni modifikator radi na način da uzima mrežu objekta te dodaje debljinu i dubinu. U slučaju izrade kuće, parametar koji je potreban je debljina (engl. *Thickness*) koji jednostavno određuje debljinu krova. Način do dolaska na popis modifikator je pritiskom na simbol ključa (Slika 13).

<span id="page-13-1"></span>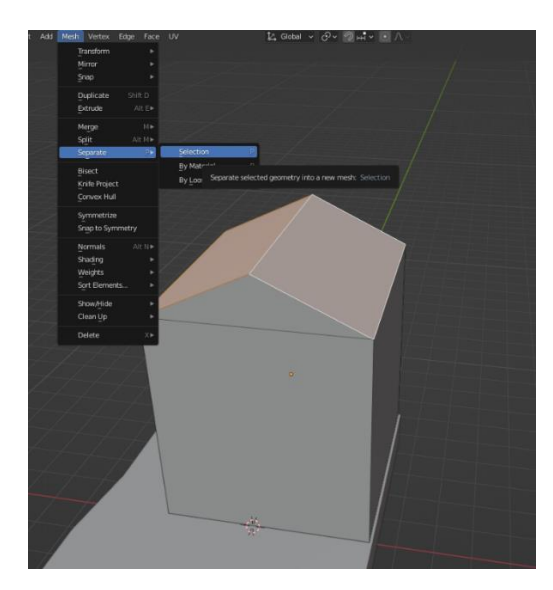

*Slika 15. Odvajanje krova*

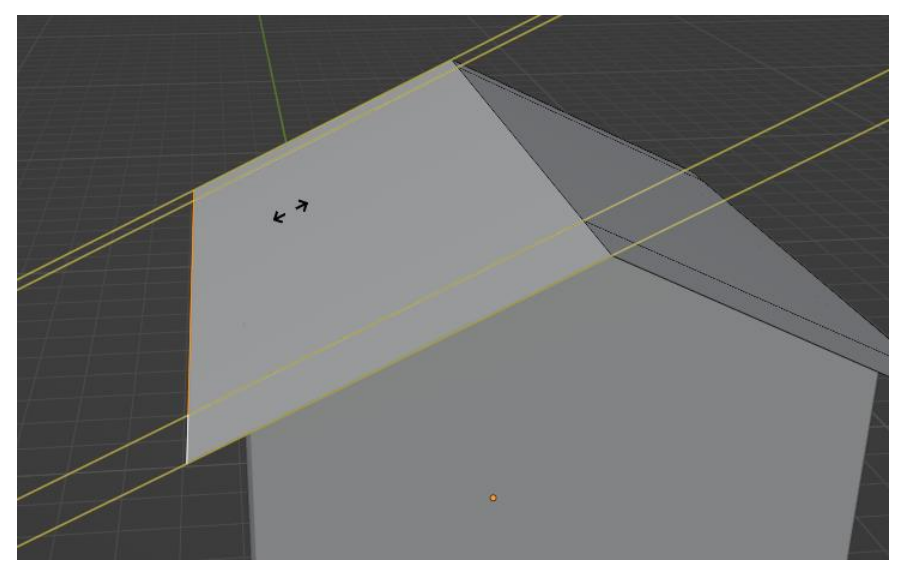

*Slika 16. Edge Slide function*

#### <span id="page-14-1"></span><span id="page-14-0"></span>**3.3. Modeliranje zidova**

Sljedeći korak je izrada zidova kuće. Ulazi se u pregled žičanog okvira (engl. *Wireframe*) (Slika 9) te se selektiraju sva 4 donja ruba, dupliciraju (Slika 10) te se duplicirani dio odvaja od ostatka tijela i stavlja preko originalnog dijela. Pregled žičanog okvira pretvara mrežu objekta u žičani okvir prikupljanjem svih njegovih vrhova koji se pretvaraju u rubove te ti rubovi u četverokute.

<span id="page-14-2"></span>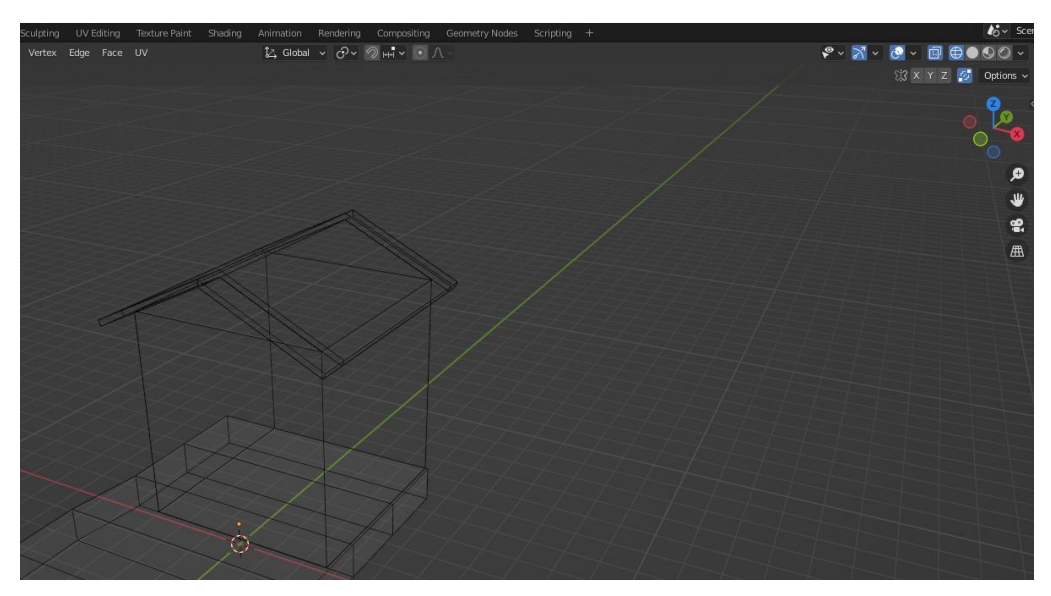

*Slika 17. Wireframe*

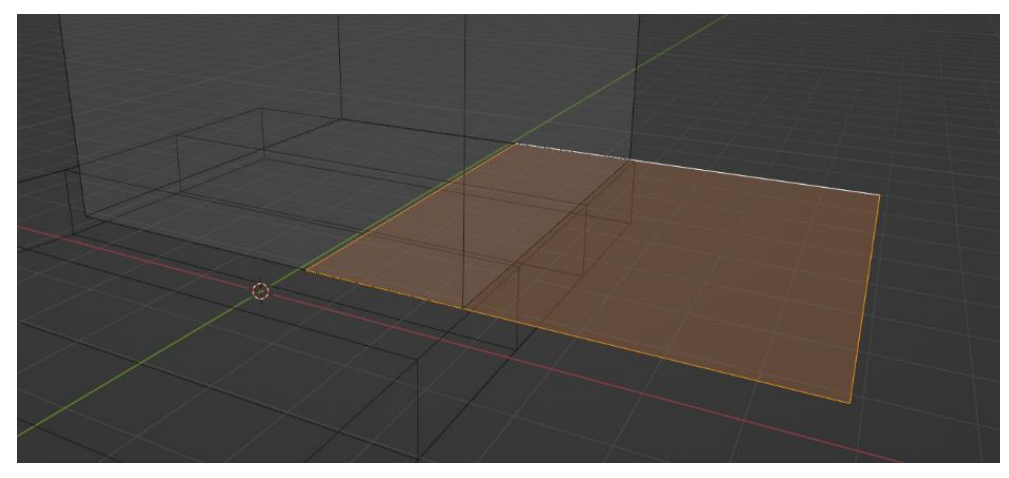

*Slika 18. Dupliciranje rubova*

<span id="page-15-0"></span>Zatim, na duplicirani se dio koristi alat *Extrude* po Z-osi. Selektira se cijela površina dupliciranog dijela te se rekalkuliraju njegove normale (Slika 11). Normale nekoga objekta su direkcije gdje neka geometrija gleda. U ovome slučaju, objektu se zadaje uloga da mu normale gledaju prema van kako ne bi dolazilo do neobičnih preklapanja s normalom kuće. Odabire se cijela donja strana objekta, zatim se skalira kako bi se dobio nagib zidova (Slika 12) te mu se dodaju modifikatori niz (engl. *Array*) i učvrstiti.

| $\mathop{\hbox{$\not$L$}}\limits^{\scriptscriptstyle\uparrow} \mathrm{Global} \ \times \ {\mathop{\mathcal{O}}\limits^{\scriptscriptstyle\downarrow}} \times \ {\mathop{\mathcal{D}\vphantom{\mathcal{D}}}}\mathop{\otimes}\mathop{\mathrm{H}}\limits^{\scriptscriptstyle\uparrow} \times \ {\mathop{\mathcal{O}\vphantom{\mathcal{D}}}}\ \wedge$<br>Select Add Mesh Vertex Edge Face UV<br>iew |  |
|----------------------------------------------------------------------------------------------------|--|
| Transform                                                                                                    |  |
| Mirror                                                                                                    |  |
| $S$ nap                                                                                                    |  |
| Duplicate<br>Shift D                                                                                                    |  |
| Alt E<br>Extrude                                                                                                    |  |
| ME<br>Merge<br>Split<br>Alt ME                                                                                                    |  |
| PF<br>Separate                                                                                                    |  |
| $\bullet$<br>Bisect                                                                                                    |  |
| Knife Project                                                                                                    |  |
| Convex Hull                                                                                                    |  |
| Symmetrize                                                                                                    |  |
| Snap to Symmetry                                                                                                    |  |
| AltN▶<br>Flip<br>Normals                                                                                                    |  |
| Recalculate Outside<br>Shift N<br>Shading<br>s.                                                                                                    |  |
| Shift Chri M<br>Recalculato Incido<br>Weights<br>×<br>Make face and vertex normals point either outside or inside the mesh.                                                                                                    |  |
| Sort Elements<br>٠<br>Set f                                                                                                    |  |
| Rotate<br>Show/Hide<br>×<br>Point to Target<br>AltL<br>×.                                                                                                    |  |
| Clean Up<br>Merge                                                                                                    |  |
| Delete<br>Х×<br>Split                                                                                                    |  |
| Average                                                                                                    |  |
| Copy Vectors                                                                                                    |  |
| Paste Vectors                                                                                                    |  |
| Smooth Vectors<br><b>Reset Vectors</b>                                                                                                    |  |
| Select by Face Strength<br>٠                                                                                                    |  |
| Set Face Strength<br>×                                                                                                    |  |
|                                                                                                    |  |
|                                                                                                    |  |
|                                                                                                    |  |
|                                                                                                    |  |

<span id="page-15-1"></span>*Slika 19. Rekalkuliranje normali*

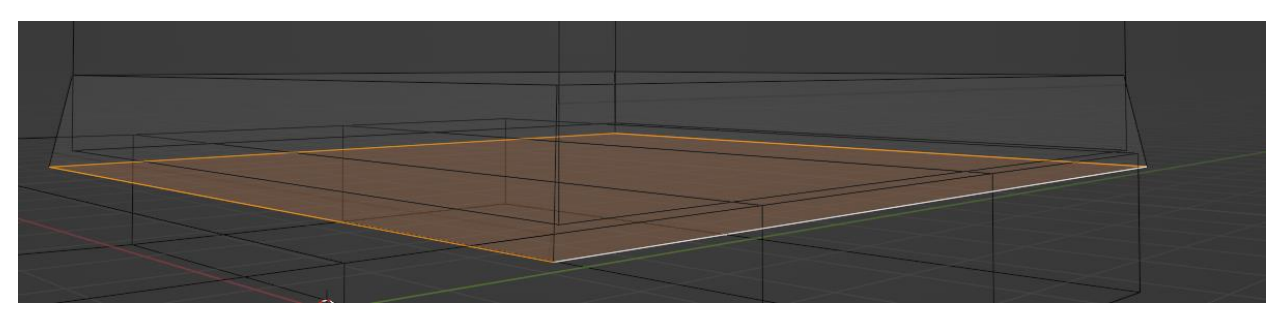

*Slika 20. Nagib zidova*

<span id="page-16-0"></span>Nakon izrađenog postupka dolazi do vidljivog problema gdje zid izlazi iz krova (Slika 13). Kako bi se problem razriješio, objektu zid, dodjeljuje se modifikator *Boolean* te unutar modifikator mu se dodaje objekt kuće. Modifikator *Boolean* se koristi za spajanje, brisanje, mjenaje objekata između jednih drugih bez da dolazi do nekakvih deformacija. Putem ovog načina, zidu se dodjeljuje uloga da treba obgrliti kuću te ne izlaziti iz njenih parametara (Slika 14). Radi ljepše vizualizacije, kuća se povećava te se zidovima unutar prikaza prostora (engl. *Viewport display*) dodaje žica (engl. *Wire*) (Slika 15). Koristi se žica kako bi se na kući prikazivale crte zidova koje daju iluzije daski.

<span id="page-16-1"></span>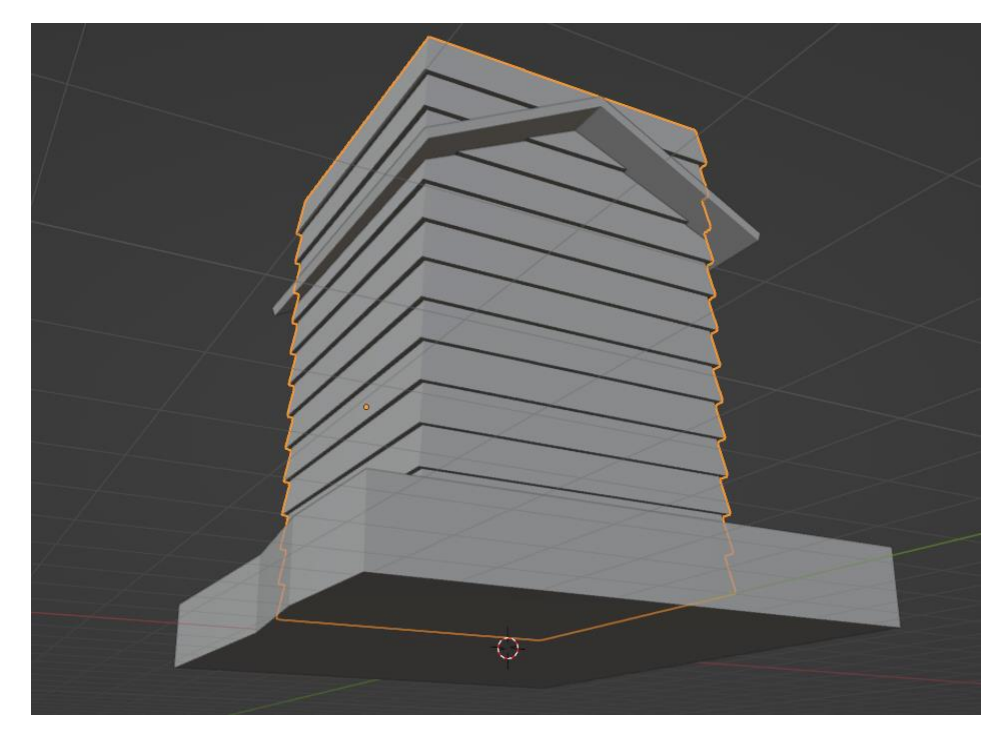

*Slika 21. Izljevanje zida*

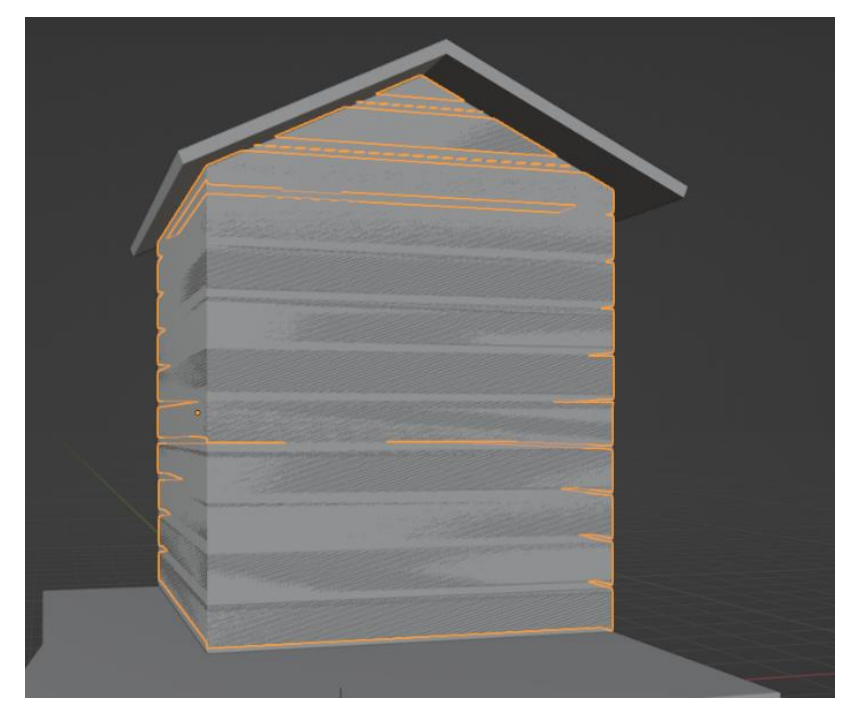

*Slika 22. Zid se pretvara u Boolean*

<span id="page-17-0"></span>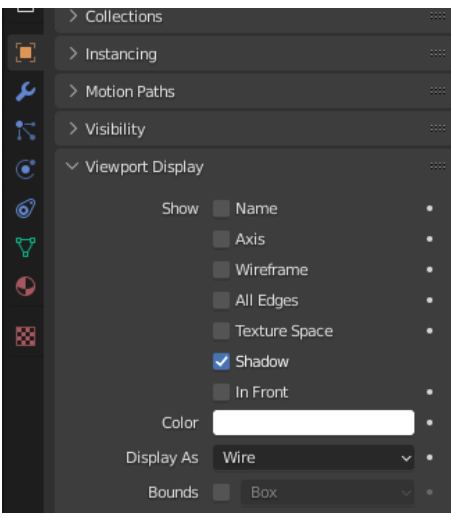

*Slika 23. Wire display*

<span id="page-17-1"></span>Sljedeći korak je dodavanje prozora i vrata. Cijeli postupak je izrađen pomoću dodatka *"*Archimesh*"* (Slika 16) (Slika 17) koji omogućuje dodavanje prozora i vrata isto kao i bilo koji drugi objekt.

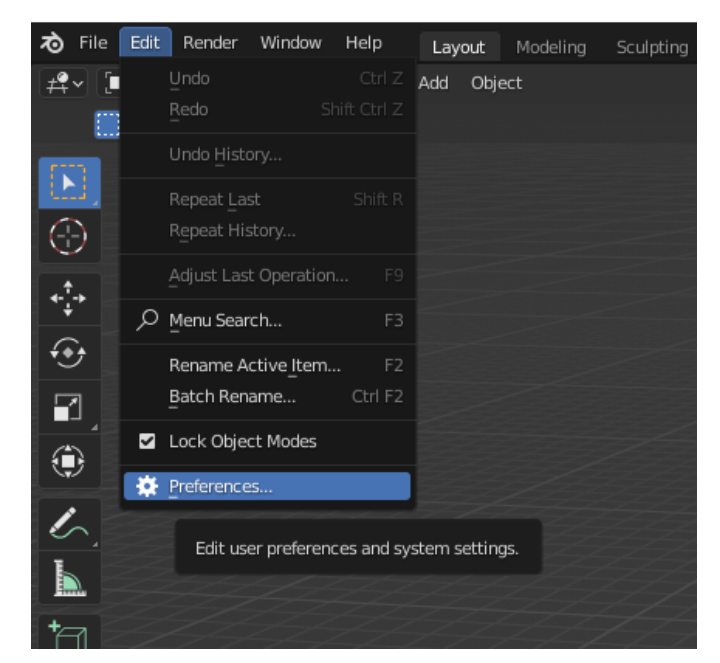

*Slika 24. Dolazak do Add-ons-a*

<span id="page-18-1"></span>

| <b>20</b> Blender Preferences |                             |         |                         | П<br>X   |
|-------------------------------|-----------------------------|---------|-------------------------|----------|
| Interface                     | Official<br>Community       | Testing | と Install a             | Refresh  |
| <b>Themes</b>                 | Enabled Add-ons Only<br>All |         | $\vee$   $\varphi$ arch | $\times$ |
| Viewport                      | ► 2 Add Mesh: Archimesh     |         |                         | 垦        |
| Lights                        |                             |         |                         |          |
| Editing                       |                             |         |                         |          |
| Animation                     |                             |         |                         |          |
| Add-ons                       |                             |         |                         |          |
| Input                         |                             |         |                         |          |
| Navigation                    |                             |         |                         |          |
| Keymap                        |                             |         |                         |          |
| System                        |                             |         |                         |          |
| Save & Load                   |                             |         |                         |          |
| File Paths                    |                             |         |                         |          |
|                               |                             |         |                         |          |
|                               |                             |         |                         |          |

*Slika 25. Add-On*

#### <span id="page-18-2"></span><span id="page-18-0"></span>**3.4. Modeliranje sastavnog dijela kuće**

Nadalje, kući se može pridodati bilo što kako bi dobila željenu vizualizaciju. Mogu se dodati cijevi, ograda, stupovi, stepenice, sve što se misli da bi bolje pridonijelo završnome modelu (Slika 18). Pri izradi ove kuće dodan je model čovjeka radi lakše izrade omjera kuće.

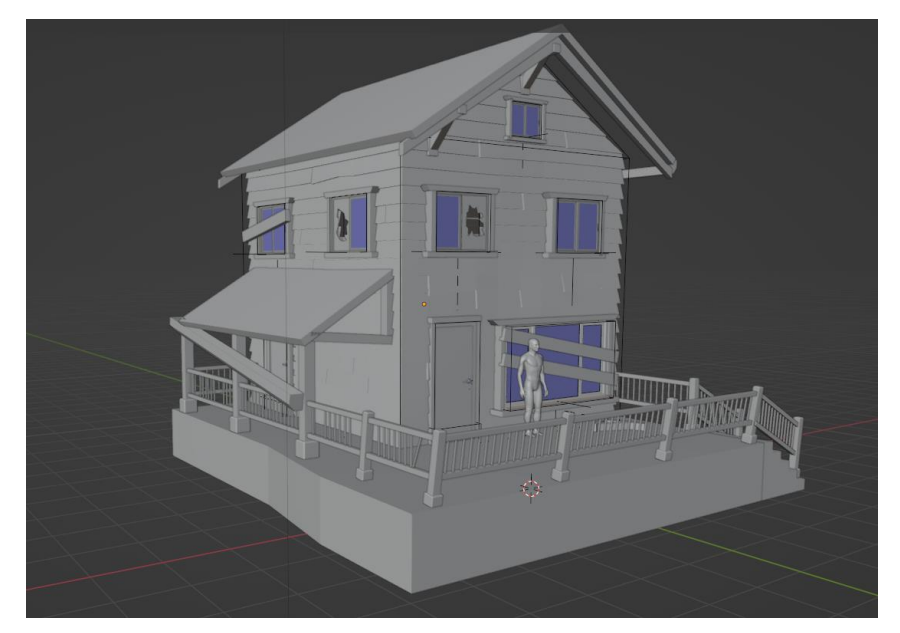

*Slika 26. Završni model kuče*

<span id="page-19-0"></span>Prvi dodatak koji je bio pridonijet kući je bila ograda. Ograda je izrađena pomoću 3 objekta kocke gdje se 1. kocka skalirala po svim osima, zatim se koristio alat skositi (engl. *Bevel*) koji zaokružuje kuteve nekoga objekta te pri tome i njegove točke vrhova miče na neku drugu poziciju. To omogučuje korištenje alata *Extrude* s kojim se uzimaju kutevi i produžuju putem Z-osi. Oblik koji se dobiva su stupovi ograde i stupovi malog krova na kući. Zatim je korišten modifikator niz s kojim se dupliciraju stupovi kako bi bili jednake udaljenosti. Nadalje, koristeći 2. kocku, ona se skalira putem X-osi te duplicira i stavlja između stupova kako bi se reprezentiralo spajanje stupova. Zadnja kocka je skalirana duž Z-osi i postavljena između drugog oblika kocke kako bi njih spajala. Zatim je dodan modifikator niz kako kako bi bila jednaka udaljenost između njih.

Oko krova kuće, prozora i vrata nadodane su grede koje su jednostavne napravljene od jedne kocke koja je skalirana na način da ispadnu daske. Ovisno gdje se greda nalazi, greda je duža ili kraća (Slika 19).

<span id="page-19-1"></span>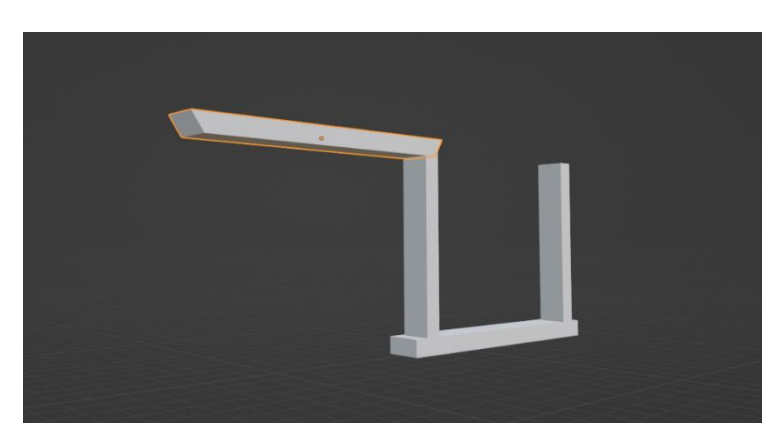

*Slika 27. Grede*

Nadalje, izrađene su stepenice. Stepenice su izrađene preko objekta ravnina (engl. Plane). Ravnini se pridodaju 4 reza puzem X-osi i Y-osi (Ctrl + R, a zatim *MouseWheelUp*) kako bi se dobili kvadrati na njoj koji su zapravo nova lica ravnine. Zatim odabiru se kvadrati (Slika xx) i brišu prtiskom na tipu "Delete", a zatim stiskanjem na lica (engl. *Faces*). Ostala lica koja su ostala se selektiraju te zatim forsiraju van.

Sljedeći dodatak koji je bio izrađen su razbijeni prozori. Za izradu razbijenog prozora, uzima se ravnina i stavlja okomito ispred prozora koji je bio nadodan putem dodatka "Archimesh". Zatim, ulaskom u način uređivanja uzima se alat nož (engl. Knife) te izrađuje oblik razbijenog stakla (Slika 19). Alat nož služi za izradu novih lica bilo kojeg oblika nad nekim objektom. Nadalje, selektira se dobiveno lice i briše ga se te se s time dobiva dojam razbijenog stakla. Nadalje, preko nekih prozora je stavljena daska koja je obična kocka skalirana po duljini.

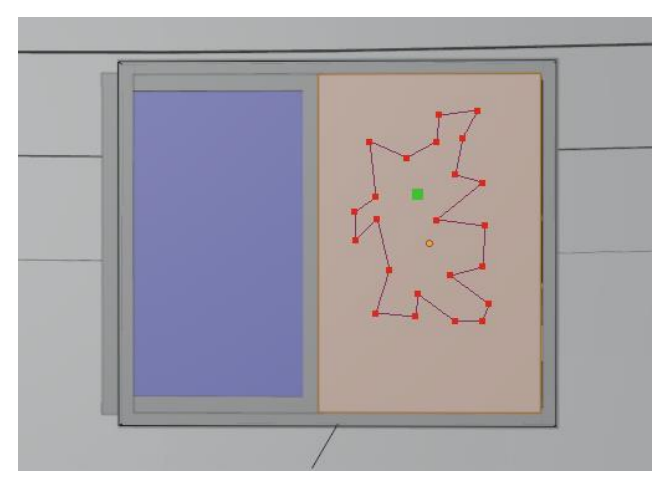

*Slika 28. Alat nož*

<span id="page-20-0"></span>Nadalje, izrađuje se žljeb kuće. Žljeb se izrađuje putem jedne kocke koja se skalira po dužini, uzima se gornje lice kocke i forsira unutra te radi veće realnosti, selektira se donji rub kocke i koristi alat skositi (Slika 21).

<span id="page-20-1"></span>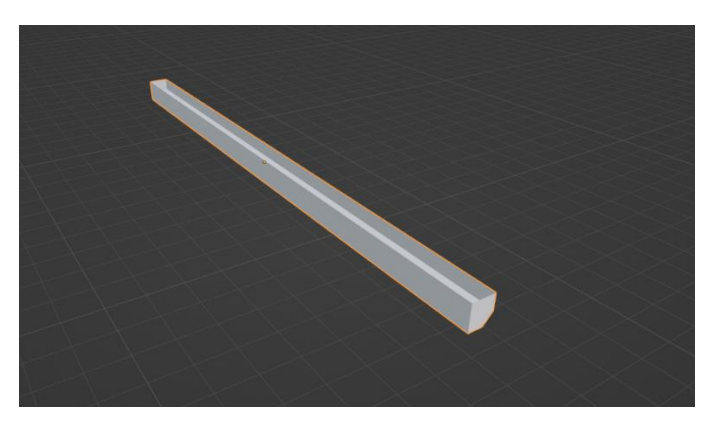

*Slika 29. Žljeb*

Na kraju izrade sastavnih dijelova, kako bi se dobio dojam napuštenosti, model žljeba se rotira, ograda se rotira te poneki unutarnji dijelovi ograde se brišu te se unutar stepenica dodaje rez i stepenice se forisraju prema rezu radi prikaza napuknuća.

#### <span id="page-21-0"></span>**3.5. Modeliranje okoline**

Naravno, osim poboljšavanja samoga izgleda kuće, potrebno je i izmodelirati okolinu. To mogu biti stabla, grmlja, možda visoka trava, cesta ili slično. U ovome primjeru izradio se model stabla te pod koji reprezentira travu.

Početka izrade stabla počinje s kockom. Unutar kocke se izrađuje jedan rez kako bi se podijelila na više lica. Svako lice se skalira kako bi se dobio dojam izobličenog debla. Zatim, odabiru se gornja lica stabla i forsiraju van okolo Z-osi, no ne i po njoj kako bi se dobila veličina stabla. Oko dobivenog objekta nadodaju se još nekoliko rezova kako bi se dobila još lica. Svako lice se selektira zatim forsira van okolo X-osi ili Y-osi no ne i po njima. S time se dobiva granje stabla (Slika 20). Za izradu lišča, skinuta je tekstura lista pronađena na internetu.

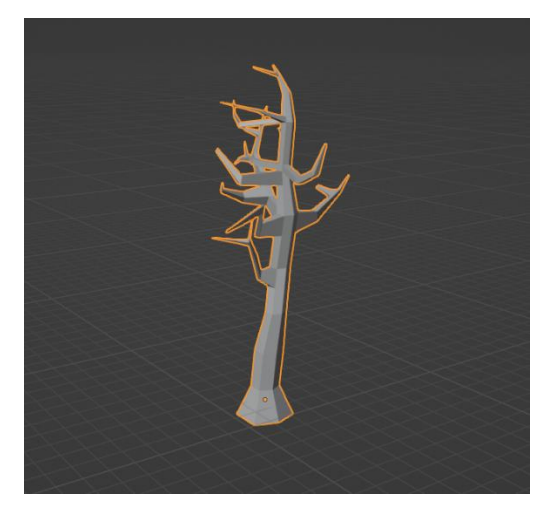

*Slika 30. Stablo*

<span id="page-21-1"></span>Zatim, tekstura se ubacuje unutar programa pretvaranjem je u ravninu (Slika 21). Kako bi se lišče nadodalo na stablu, koristiti će se čestice (engl. *Particles*). Čestice su stvari koje emitiraju iz mreže nekoga objekta. Iz tog razloga, stablu će se nadodati tekstura lišča u obliku čestica te time reprezentirati rast lišča iz stabla.

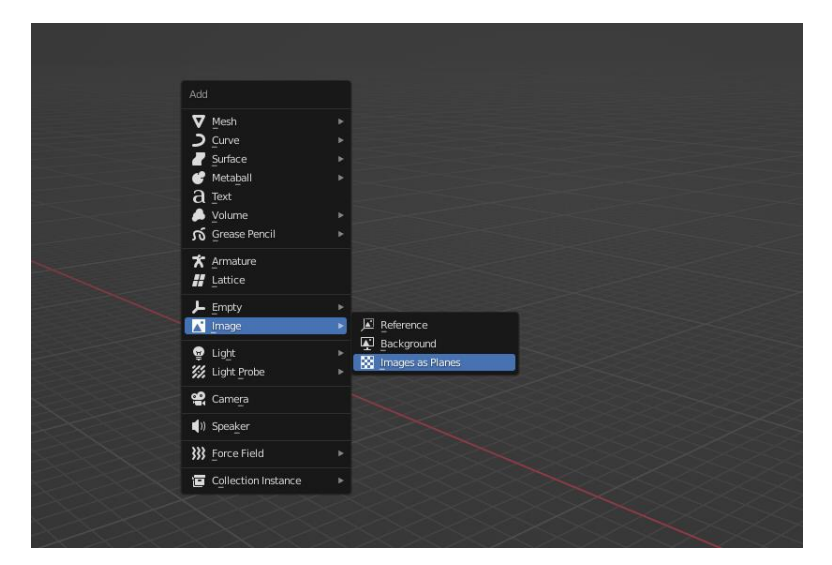

*Slika 31. Dodavanje teksture lišča*

<span id="page-22-0"></span>Prvi korak za izradu čestica je kreacija grupe vrhova stablu. Zatim, odlaskom u način bojanja težine (engl. *Weight Paint Mode*) označuju se sve grane na stablu. Pomoću načina bojanja težine, može se odrediti težina nekog objekta te kako će na njega utjecati neki drugi objekt ili možda gravitacija ako se izrađuje animacija, no isto tako, može se odrediti koji dio objekta može zahvatiti određene čestice. Nadalje, odlazi se u postavke čestica (engl. *Particle Properties*) te se pridodaje objekt lišča i povečava broj čestica mjenjanjem broja (engl. *Number*) (Slika 22).

<span id="page-22-1"></span>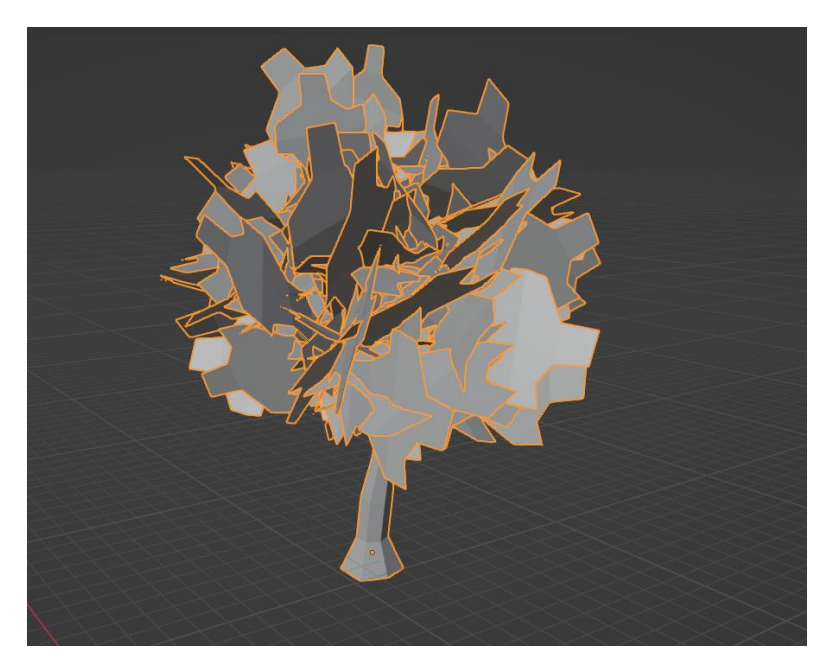

*Slika 32. Gotov model stable*

Zadnji dio okoliša je sam pod koji je napravljen od jedne ravnine koja je skalirana kako bi prekrila cijelu kuću te nad njom se nalazi model trave. Model trave je izrađen na isti način kao i deblo stabla. Uzima se model kocke, radi se rez po sredini, skalira po svim osima te zatim, uzimaju se gornja lica kocke i forsiraju van u jednu točku kako bi dobili oblik jedne vlasi trave. Dobiveni oblik se duplicira te stavlja pored prvog, zatim, oba oblika se dupliciraju i stavlja pored njih te se taj proces ponovi par puta dok se ne dobije kup vlasi koji reprezentira travu.

Drugi mogući način izrade trave je odlaskom unutar postavki čestica unutar ravnine, stiskanjem na kosu (engl. *Hair*) te stavljanjem dužine kose (engl. *Hair Lenght*) na 0.2 te stavljanjem broja na 60000.

#### <span id="page-23-0"></span>**4. Teksturiranje modela kuće**

Sljedeći te ujedno i najbintiji korak jest teksturiranje. Sa dobro izvedenim teksturiranjem i najjednostavnij model se pretvara u nešto impresivno. Pri izradi ove kuće, motiv je bio izrada modela zapuštene kuće te iz tog razloga želi se dobiti dojam uništenog drva. Svi ti elementi se mogu dobiti teksturiranjem. Naime, cijeli objekt se može teksturirati pritiskom na neku boju te on postoje crven, zelen ili nešto drugo, no to nije dobro ako se želi impresionirati. Iz tog razloga, za teksturiranje, koristiti će se čvorovi boja. U ovome poglavlju proći će se kroz: teksturiranje same kuće i teksturiranje dodataka.

Prvi korak pri izradi teksture, instalira se dodatak "Poligon Material Converter" koji daje mogućnost pohranjivanja tekstura drva, lišča ili nešto slično unutar programa "Blender". Pritiskom tipke "N" može se otvoriti spisak tekstura koje zatim pritiskom na tipku "Purchase" dodaje našu teksturu (sve teksture koje su ovdje bile korištene su bile besplatne). Tri teksture koje će se koristiti su: obično drvo (WoodPlanks028), istrošeno drvo (WoodPlanksWorn33) te zemlja (GroundDirtForest014)

Potupak koji će se koristi pri teksturiranja naziva se nadodavanje boja (engl. *Add On Color*) gdje će se određene boje/teksure uzimati te manualno obojiti na objekt pomoću kista. Navedeni proces će se koristiti radi bolje kontrole teksturiranja.

Svaki objekt pri teksturiranju sadrži model boja "RGB" koji označava 3 primarne boje (crvena, zelena, plava) te ih se može nadodati na neki objekt pomoću kista, no pomoću čvorova boja, te 3 boje će se pretvoriti u 3 prijašnje navede teksture.

#### <span id="page-23-1"></span>**4.1. Teksturiranje kuće**

Prvi postupak je odabrati zidove kuće, zatim ući u prozor sjenčanje (engl. *Shading*) te unutar njega potrebno je dodati "Poligon" teksture i "Poligon Mixer" (Shift+A, *Groups*). Isto tako, sam model će već sadržavati čvor *Principled BDSF* i čvor materijalni učinak (engl. *Material Output*) koji služe da bi se tekstura pojavila na objekt.

Svaki čvor na sebi sadrži određene točke koje se spajaju na druge točke čvorova primjerice bazna boja (engl. *Base color*) ili metaličnost (engl. *Metalness*) te s kombinacijom više čvorova dobiva se određena tekstura. "Poligon Mixer" sadrži 2 seta istih toči sa lijeve strane iz razloga što na njega se spajaju 2 teksture kako bi se kombinirale. U prvi set ili primarni spaja se tekstura drva, a u drugi set ili sekundarni tekstura istrošenog drva. Zatim, stvara se novi "Poligon Mixer" te u njega pod prvi set se stavlja prijašnji "Poligon Mixer", a u sekundarni set tekstura zemlje. Između svake teksture i "Poligon Mixer"-a nadodaje se čvor istisnuti (engl. *Displace*) radi većeg realizma. Čvor istisnuti služi za dodavanje većeg detalja na nekoj geometriji (Slika 23).

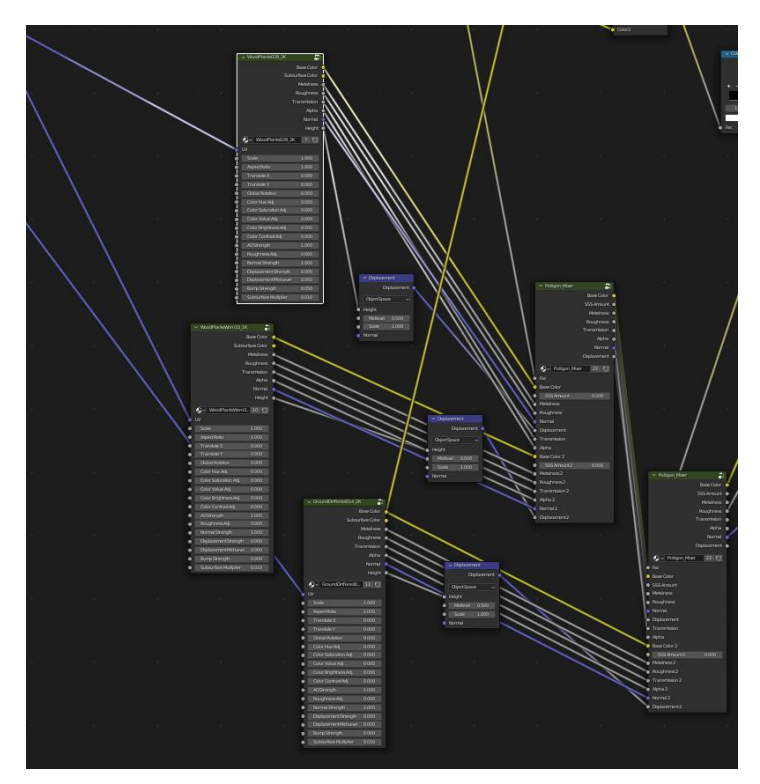

*Slika 33. Teksture i Poligon Mixer*

<span id="page-24-0"></span>Sljedeći korak je dodavanje čvora koordinate teksture (engl. *Texture Coordinate*) i mapiranje (engl. *Mapping*). Navedeni čvorovi su iznimno bitni pri korištenju "gotovih" tekstura (prerađene slike) kao što su drvo ili zemlja ili slično. Koordinate teksture kao i sam naziv zadaje teksturi koordinate koje se pomoću mapiranja mogu manipulirati. Svaka "gotova" tekstura ima uzorak koji uz pomoć navedenih čvorova je moguče povećat, smanjit, rotirat ili slično. U slučaju teksture drva, uzorak su daske koje su pozicionirane okomitom no koristeći navede čvorove, moguće je promijeniti uzorak na način da daske uzorka budu vodoravno ili dijagonalno (Slika 24).

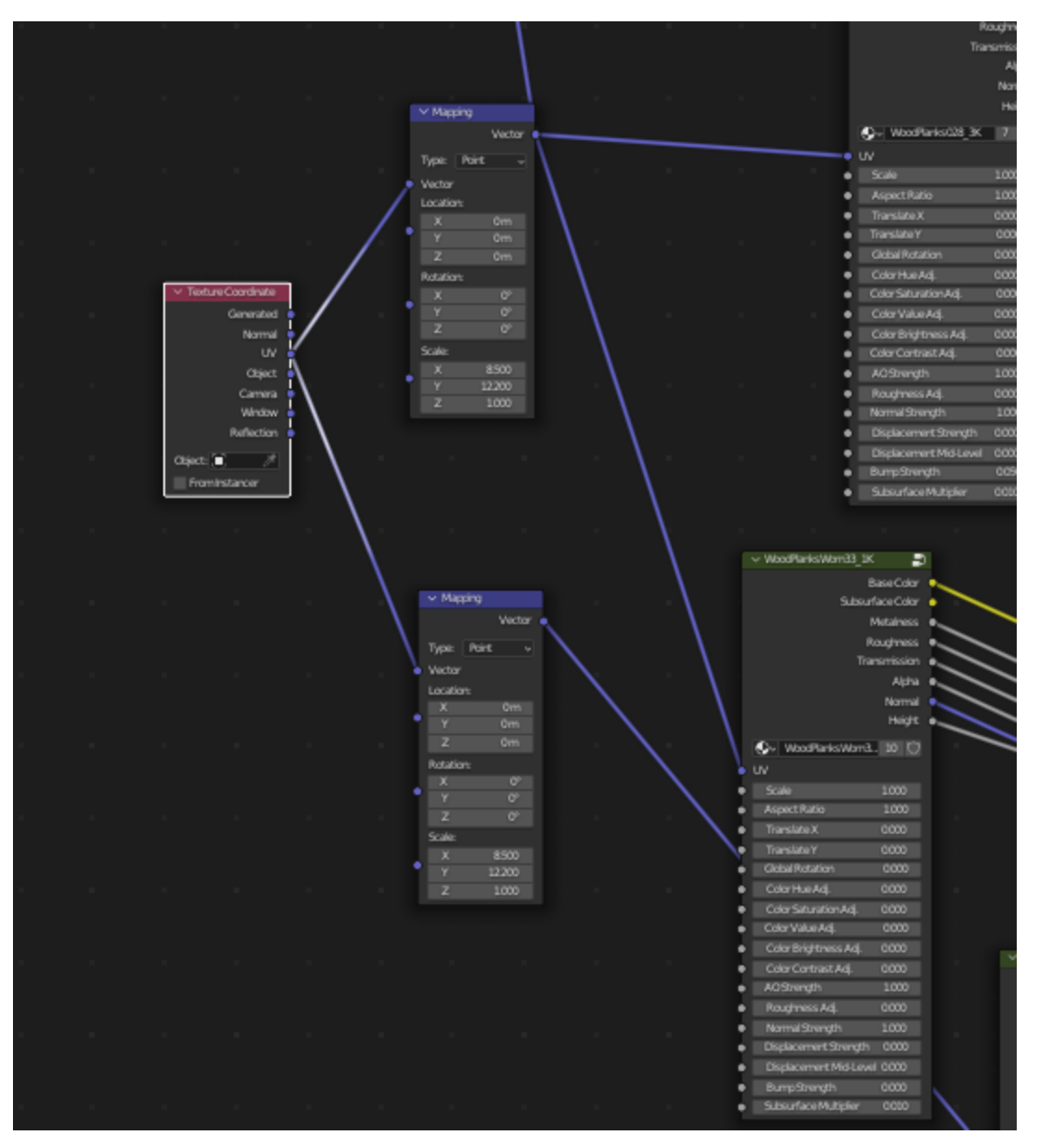

*Slika 34. Mapiranje*

<span id="page-25-0"></span>U nastavku, uvodi se novi te ujedno i glavni čvor za preobrazbu RGB koji se naziva razdvoji RGB (engl. S*eparate RGB*). On sadrži 4 točke: *R* za crvenu, *G* za zelenu, *B* za plavu te slika (engl. *Image*) koja služi za rastavljanje slika u boje. Na njega spajamo novi čvor naziva maska (engl. *Mask*) koja služi za obradu "gotovih" tekstura. Sljedeće, potrebno je *R* pretvoriti iz crvene boje u teksturu istrošenog drva. Kako bi se to odradilo, dodaje se čvor istrošenog drva te preko novog čvora izgaranje boje (engl. *Color Burn*) spaja sa čvor razdvoji RGB. Čvor izgaranje boja se koristi za određivanje jačine boje pri dodavanju na neki objekt. Najčešće se uz njega koristi i čvor rampa boje (engl. *ColorRamp*) koji omogućuje detaljinije određivanje jačine. Iz tog razloga će se njega i iskoristi i spojiti sa čvor izgaranje boja i "Poligon Mixer". Naravno, čvor istrošenog drva spaja se sa čvorom mapiranja (Slika 25).

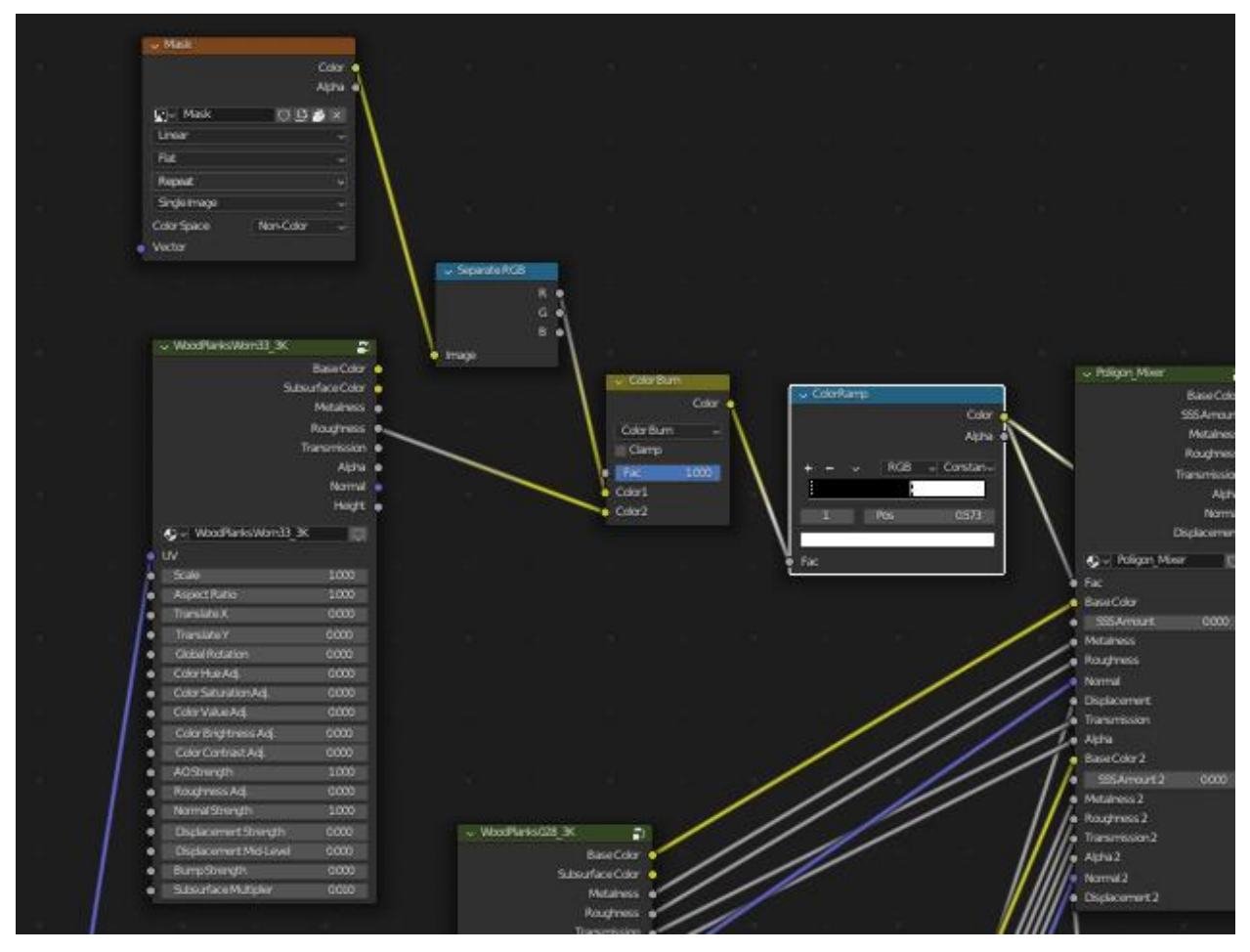

*Slika 35. Separate RGB*

<span id="page-26-0"></span>Kako bi se mogla vidjeti tekstura drva nad kućom potrebno je otići unutar prozora UV montaža (engl. *UV Editing*), označiti cijeli kuću, stisnuti UV te pametna UV projekcija (engl. *Smart UV Project*)*.* Taj postupak je odrađen kako bi se cijela tekstura drva prenijela na svaki mogući vrh, rub ili lice kuće.

Trenutno, ako bi se otišlo u prozor slikanje teksture (engl. Texture Painting), može se vidjeti tekstura običnog drva na kući te ako se odabere crvena boja za bojanje, vidjet će se da se crvena boja pretvorila u teksturu istrošenog drva. No, kako motiv ove kuće je napuštenost, to nije dovoljno dobro. Razlog tome je što u pravome životu ako se vidi napuštena zgrada, može se vidjeti kako njena boja nije lijepa, čista i cijela nego je negdje otpala ili raspucana. Isto tako, pri dizajniranju ovakvih stvari treba paziti i na realnost Sunčeve svijetlosti na određenim dijelovima. Primjerice, boja najčešće otpada na onim mjestima gdje sunce najviše pogađa te zbog toga ako se ima model kuće koji ima nakošene daske za zidove, boja će biti istrošena na donjim dijelovima daski te zbog toga treba paziti i na te faktore. Naravno radijus i snaga kista se može smanjiti te to detaljno obojiti. Problem kod toga je taj što iako takav postupak je moguć kod ovakvog manjeg modela kuće, no ako dođe do većeg projekta koji ima velike modele, taj postupak bi mogao trajati jako dugo.

Kako bi se razriješio taj problem, označavaju se svi rubovi kuće, odlazi se u način bojanja vrhova (engl. *Vertex Paint Mode*)*,* stišće se preokret (engl. *Invert*), zatim način odabira vrhova (engl. *Vertex Select Mode*) te na kraju postavljanje boje vrhova (engl. *Set Vertex Colors*). Na taj način svi rubovi koji su bili označeni se pretvaraju u zasebnu grupu vrhova (engl. *Vertex* Group) s kojim se može odrediti koliko teksture može ići preko nje.

Prije samog bojanja, nadodaje se čvor boja vrha (engl. *Vertex Color*) koji reprezentira grupu vrhova koja se napravila i novi čvor izgaranje boja koji se spaja sa čvorom boja vrha i starim čvorom izgaranje boje u čvor rampa boje koji sad daje mogućnost koliko teksture će odlaziti preko nove grupe, a koliko na kuću (Slika 26) (Slika 27).

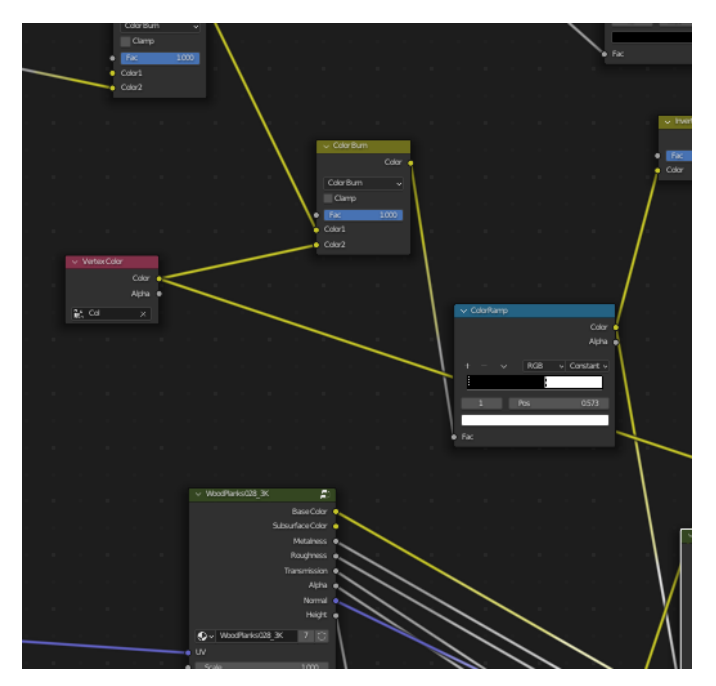

*Slika 36. Vertex Color*

<span id="page-27-1"></span><span id="page-27-0"></span>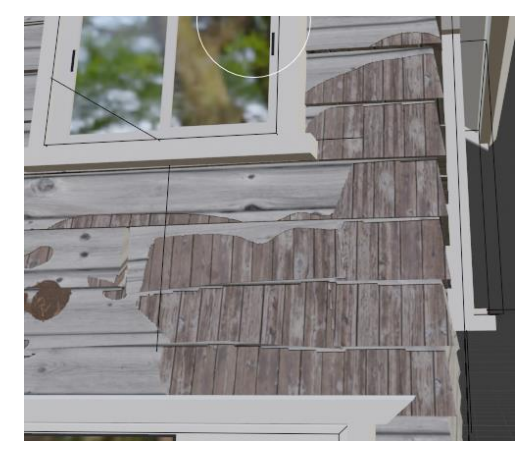

*Slika 37. Bojanje*

Kod pitanja zelene i plave boje, zelena boja se odrađuje na isti način gdje umjesto teksture istrošenog drva je korištena tekstura zemlje, a plava boja je direktno spojena na čvor rampa boje te s novim čvorom množenje (engl. *Multiply*) s kojim plava boja postaje tamno siva kako bi reprezentirala vodu ili vlagu na zidovima (Slika 28), (Slika 29).

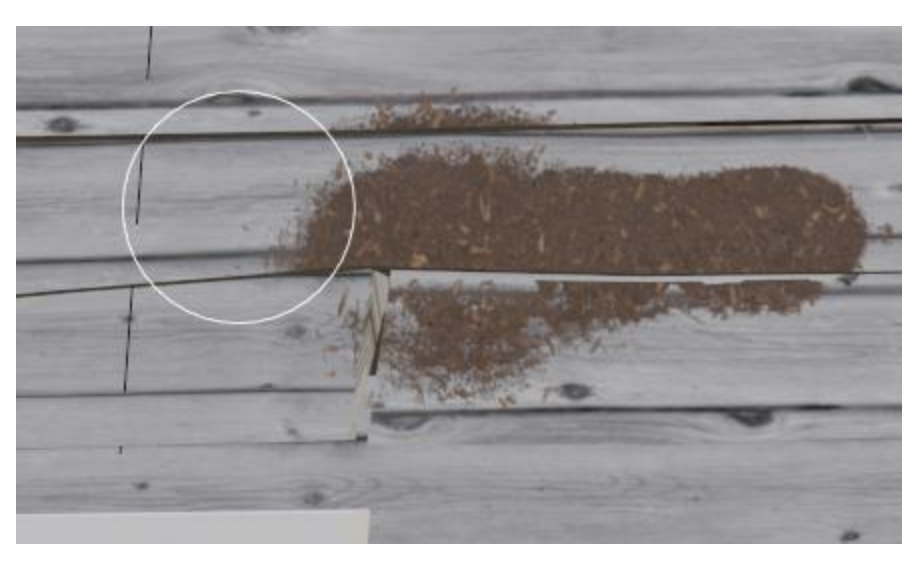

*Slika 38. Zemlja*

<span id="page-28-1"></span>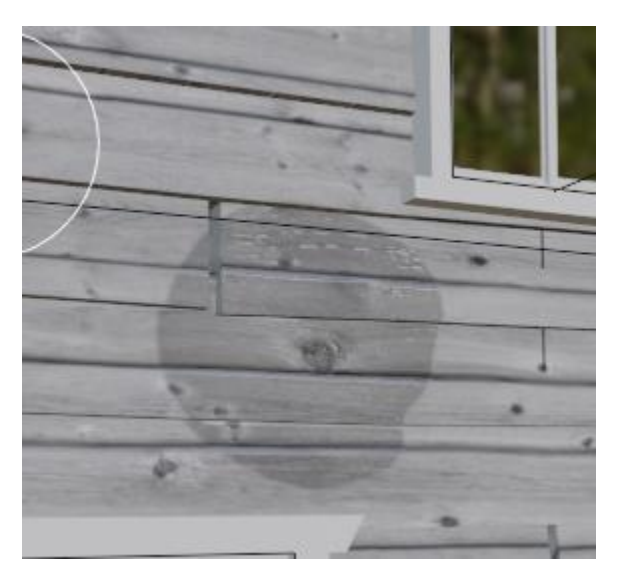

*Slika 39. Voda*

#### <span id="page-28-2"></span><span id="page-28-0"></span>**4.2. Teksturianje dodataka i okoline**

Model oko kuće su su teksturirani na isit način kao i sama kuća. Objektu ograde, daske, grede te vrata je pridodana ista tekstura istrošenog drva no same koordinate su promjenjene radi boljeg izgleda. Tekstura krova i podloge isto sadržavaju isti način teksturiranja, no umjesto drva,

korištena je tekstura kamena (GroundCobblestone001). Model stabla sadžava model običnog drva, te ravnina koja je pod kuće sadrži teksturu zemlje.

### <span id="page-29-0"></span>**5. Iscrtavanje**

Iscrtavanje (engl. *Render*) je zadnji postupak kod izrade modela. S njime se stvara slika ili animacija nekog projekta koristeći iscrtavanje *Eevee* ili *Cycles*. *Eevee* se općenito koristi za male dodatke u sceni gdje realizam nije potreban. Slika ja manje realistična i više je jednostavnija, no *Eevee* ima jednostavne postavke gdje se može nadodati svijetlo, sijenu ili slično na neki objekt kako bi bio ugodan oku (Slika 30).

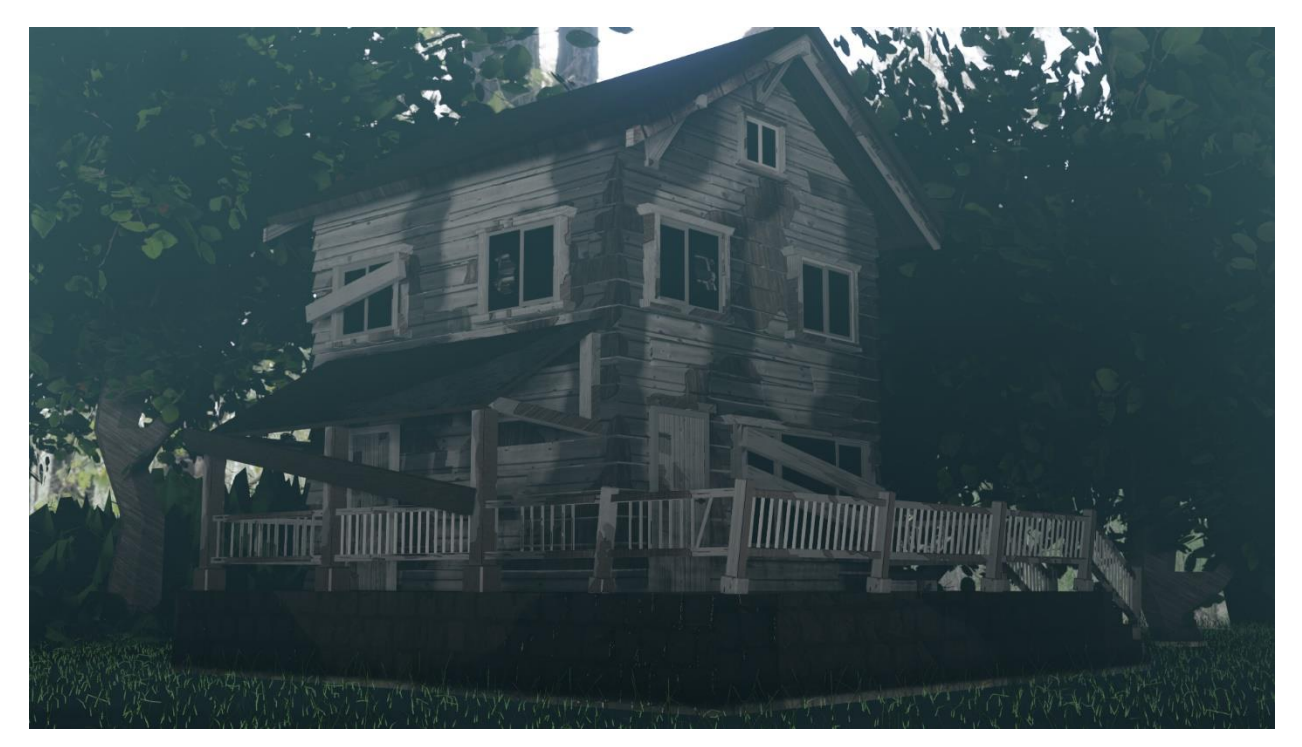

*Slika 40. Scena iscrtana koristeći Eevee*

<span id="page-29-1"></span>Cycles je puno kompliciraniji jer uzima u obzir svaki mogući vrh, rub ili lice objekta kako bi prikazao što bolji moguči realizam. Općenito sam čin prikazivanja putem *Cycles*-a ovisno o kompleksnosti projekta može trajati satima te i sam model ove kuće u najboljim prikazivanja traje 20 minuta. Isto tako, kod njega osvjetljene je iznimno bitno te se treba dodati objekt svijetla (Shift + A) i pozicionirati savršeno kao bi se sam objekt mogao prikazati (Slika 31).

<span id="page-30-0"></span>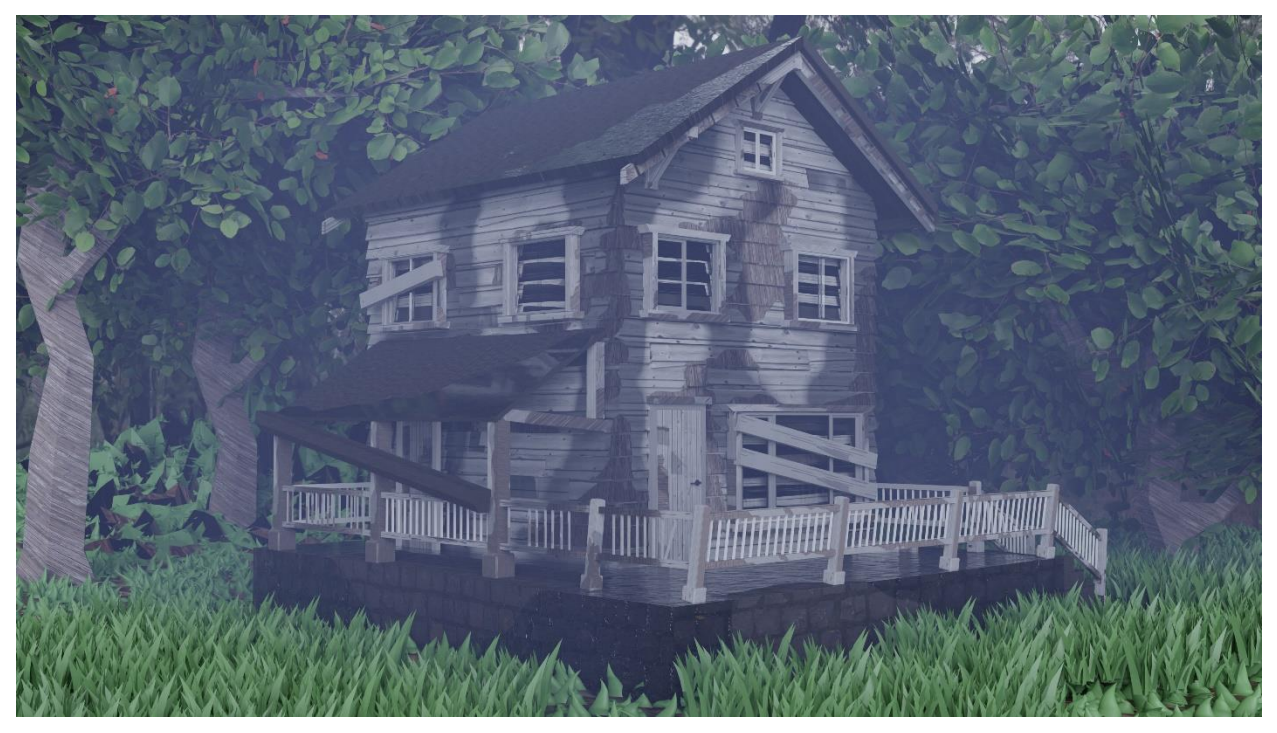

*Slika 41. Scena iscrtana koristeći Cycles*

# <span id="page-31-0"></span>**6. Zaključak**

Tijekom izrade rada obuhvaćena su različita područja 3D modeliranja. Primarno područje koje je posebno obuhvaćeno je bilo teksturiranje s kojim su se pokazali detaljnije mogučnosti koje ono samo pridonosi.

Uz pomoć stečenog znanja sa nastave te uz dodatno proučvanje van nje, naučio sam bolje koristiti aspekte programskog alata "Blender" i mogučnosti koje donosi. Unutar teksturirnja, alat dodavanje boje je iznimno koristan pri detaljnije bojanju nekoga objekta te sama pretvorba primarnih boja u teksture je iznimno korisno.

Također, naučio sam više o samom iscrtavanju i njeogovim postavkama. Proveo sam dosta vremena oko njega iz razloga da poboljšam samo iscrtavanje modela. Koristeći *Cycles* bez dobro promjenjenih postavka je trajalo do par sati, dok kod promjenjenih je trajalo 20 minuta.

Nakon izrade cijelog modela, stigao sam do zaključka da korištenjem drugih metoda poput alata za dodavanje boja daje mnogo realističnije rezultate u odnosu na načine koji koriste samo obične gotove teksture te je kuća ispala kakva je i bila zamišljena.

Siguran sam da će novostečeno znanje dobro koristiti u budućnosti bude li došlo do mogućnosti ponovne izrade 3D modela.

# <span id="page-32-0"></span>**7. Literatura**

- 1. How to create a tree. Preuzeto srpanj 2023. iz https://www.youtube.com/watch?v=y7PdiGXbrD0
- 2. How to make Dark Forest Scene. Preuzeto srpanj 2023. iz https://www.youtube.com/watch?v=9j48A3ya0YY
- 3. How to make grass. Preuzeto srpanj 2023. iz https://www.youtube.com/watch?v=oavPuJuRc3E
- 4. Texture Painting. Preuzeto srpanj 2023. iz https://www.youtube.com/watch?v=WjS\_zNQNVlw
- 5. The Blender Foundation (2002). Preuzeto srpanj 2023. iz https://www.blender.org/about/foundation/
- 6. Working with Models, Materials, and Textures. Preuzeto srpanj 2023. iz https://www.informit.com/articles/article.aspx?p=2162089&seqNum=2

# <span id="page-33-0"></span>8. Popis slika

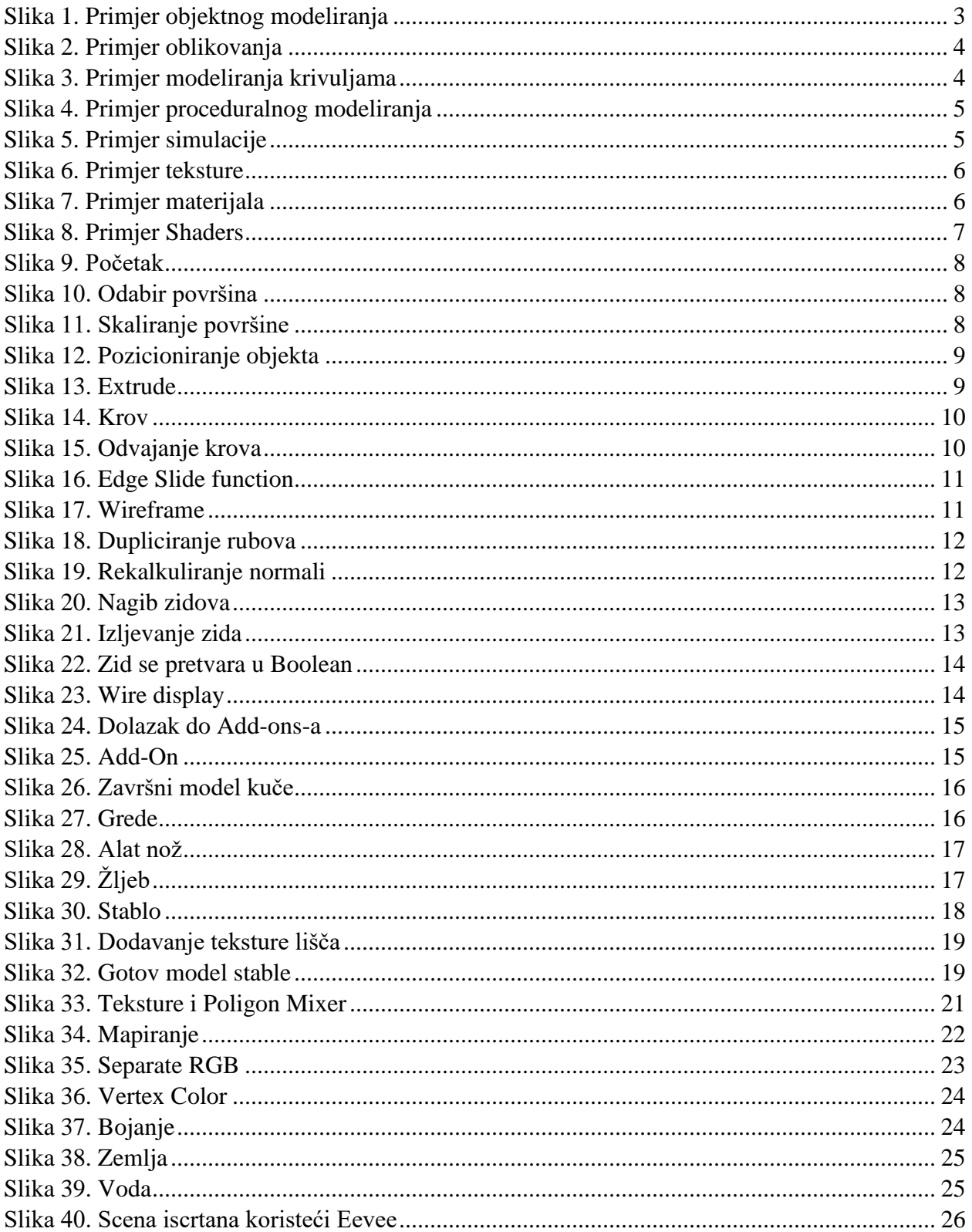

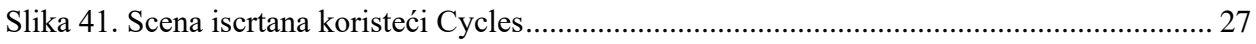